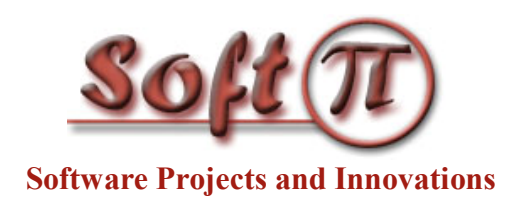

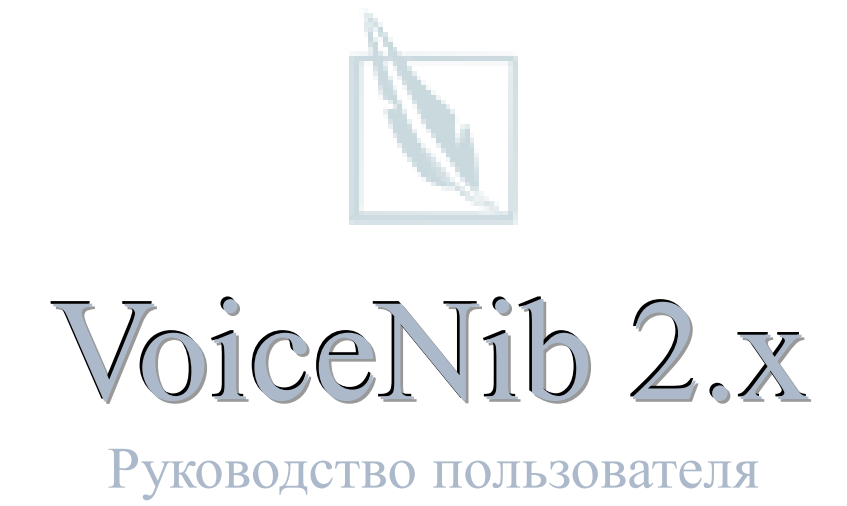

Версия документа: 1.00 Дата: Август 2017

Copyright © 2017 SoftPI. All rights reserved. No part of the contents of this book may be reproduced or transmitted in any form or by any means without the written permission of the author.

# Содержимое

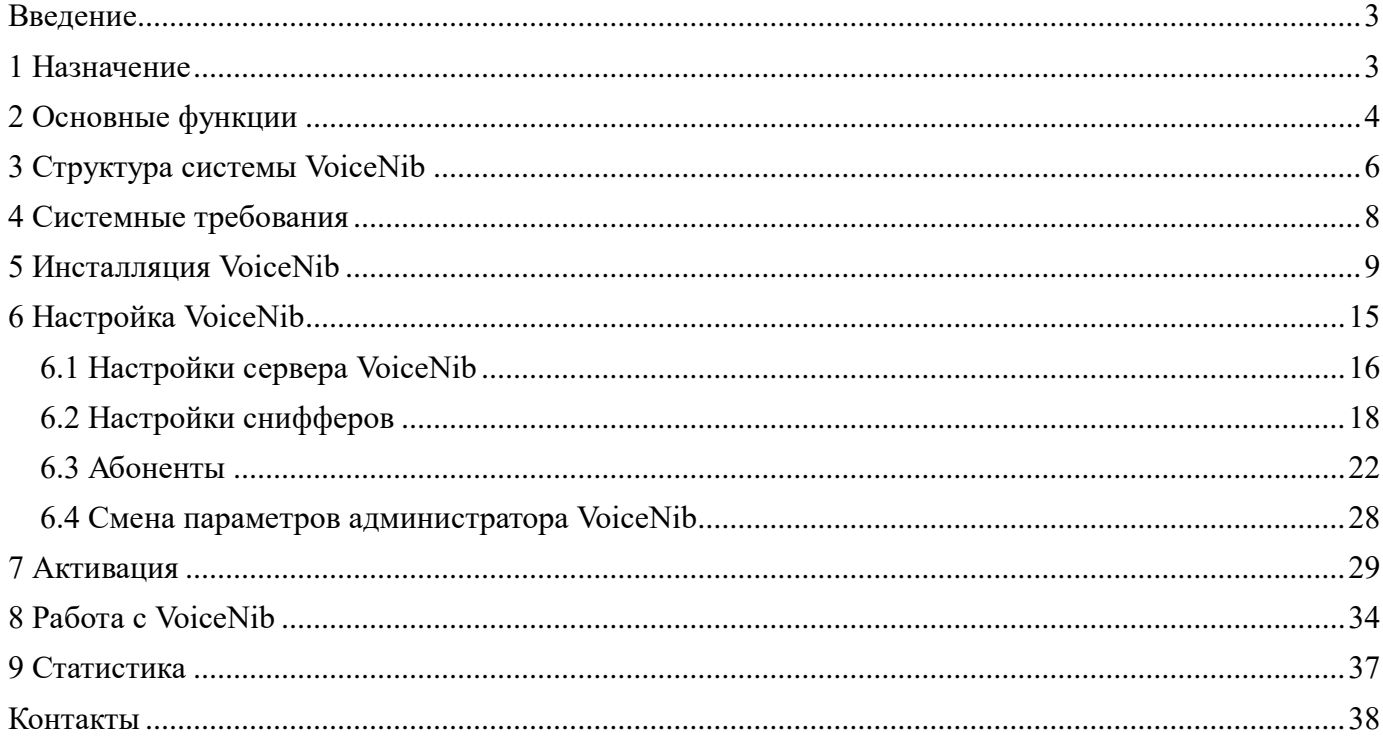

### <span id="page-2-0"></span>**Введение**

Этот документ предназначен для пользователей системы записи IP телефонных разговоров **VoiceNib** 2**.x**. Далее в тексте для этой системы могут использоваться название 'VoiceNib' или просто 'система'.

<span id="page-2-1"></span>Документ содержит описание процессов инсталляции, активации, настройки и работы с системой VoiceNib.

### **1 Назначение**

Система VoiceNib предназначена для записи IP телефонных разговоров, выполняемых с использованием протоколов SIP и RTP, а также Skype разговоров, и дальнейшего прослушивания этих разговоров.

VoiceNib основана на перехвате SIP и RTP пакетов с заданных Ethernet интерфейсов и записи телефонных разговоров в звуковые файлы с одновременным ведением в базе данных журнала записанных разговоров.

Запись Skype разговоров выполняется непосредственно с каждого Windows устройства, где установлен Skype.

Возможно прослушивание как уже закончившихся телефонных разговоров, так и выполняемых в текущий момент разговоров.

Прослушивание всех записанных разговоров может выполняться администратором VoiceNib. Конкретный абонент может прослушать собственные телефонные разговоры. Абонент, назначенный руководителем группы абонентов, может прослушивать разговоры любого из участников этой группы.

Система VoiceNib может быть полезна:

- Диспетчерским службам для протоколирования всех входящих звонков;
- Контакт-центрам для фиксации любых звонков с целью дальнейшего их анализа, обучения персонала;
- Маркетинговым отделам для записи вызовов, проводимых по различным акциям и проектам;
- Службам технической поддержки компаний для быстрого сохранения информации, полученной от клиентов с целью ее дальнейшего анализа;
- Малому и среднему бизнесу для записи отдельных, представляющих дальнейший интерес телефонных звонков, например, звонков в правоохранительные, налоговые органы и т.п.;
- Частным лицам для записи отдельных телефонных разговоров.

# **2 Основные функции**

<span id="page-3-0"></span>VoiceNib в пассивном режиме просматривает сетевой трафик одного или группы Windows серверов (компьютеров) для выявления информации о телефонных вызовах, выполняемых с использованием IP протокола (VoIP), которые основываются на протоколах SIP и RTP, а также компьютеры, где установлено ПО Skype. При выявлении информации о выполняемом VoIP разговоре осуществлять запись на VoiceNib сервер RTP потоков (содержимое VoIP разговора). Аналогично, при выявлении Skype разговоров, они также записываются. Количество Windows серверов, на Ethernet интерфейсах которых может просматриваться сетевой трафик, а также компьютеров, с которых может записываться Skype разговоры, не ограничиваются в системе VoiceNib. Кроме записи самого разговора сохраняются следующие данные:

- SIP номер вызывающего абонента или его логин в системе Skype, если выполнялась запись Skype разговора,
- SIP номер вызываемого абонента или его логин в системе Skype, если выполнялась запись Skype разговора,
- IP адрес телефона (компьютера), с которого выполнялся вызов,
- IP адрес телефона (компьютера), на который выполнялся вызов,
- MAC адрес телефона (компьютера), с которого выполнялся вызов,
- MAC адрес телефона (компьютера), на который выполнялся вызов,
- Наименование абонента, который выполнял вызов,
- Наименование абонента, на которого выполнялся вызов,
- Дата и время начала вызова,
- Продолжительность вызова.

Настройка системы VoiceNib, управление ею, доступ к записанным телефонным разговорам и данных о них выполняются через Web браузер.

При входе в систему VoiceNib выполняется авторизация пользователя. При входе в систему с правами администратора доступны параметры настройки системы и все записанные вызовы.

При входе в систему пользователя с правами руководителя группы или групп абонентов он имеет возможность прослушивать вызовы любого из участник этой группы (групп).

При входе в систему рядового пользователя системы VoiceNib он может прослушивать только свои вызовы.

При просмотре записей о записанных вызовах пользователь может отсортировать и отфильтровать записи по любому из указанных выше полей, что позволяет быстро найти интересующие вызовы.

Запись телефонных разговоров выполняется в файлы формата wav. Создаются отдельные файлы для каждого участника разговора. При воспроизведении вызова содержимое этих файлов передается на разные колонки (наушники).

Можно локально загрузить любой разговор в виде одного файла для дальнейшего прослушивание с помощью сторонних плейеров.

При необходимости прослушивания речи отдельного участника вызова используйте сторонние плейеры, выбрав требуемый звуковой файл.

При записи VoIP разговоров (не из Skype) VoiceNib позволяет записывать те разговоры, которые выполняются с использованием одного из следующих кодеков:

- $\bullet$  G.711 A-law,
- G.711  $\mu$ -law,
- $G.722$ ,
- Opus,
- Speex,
- Speex WB.

# **3 Структура системы VoiceNib**

<span id="page-5-0"></span>Структура системы VoiceNib представлена на рисунке 3.1.

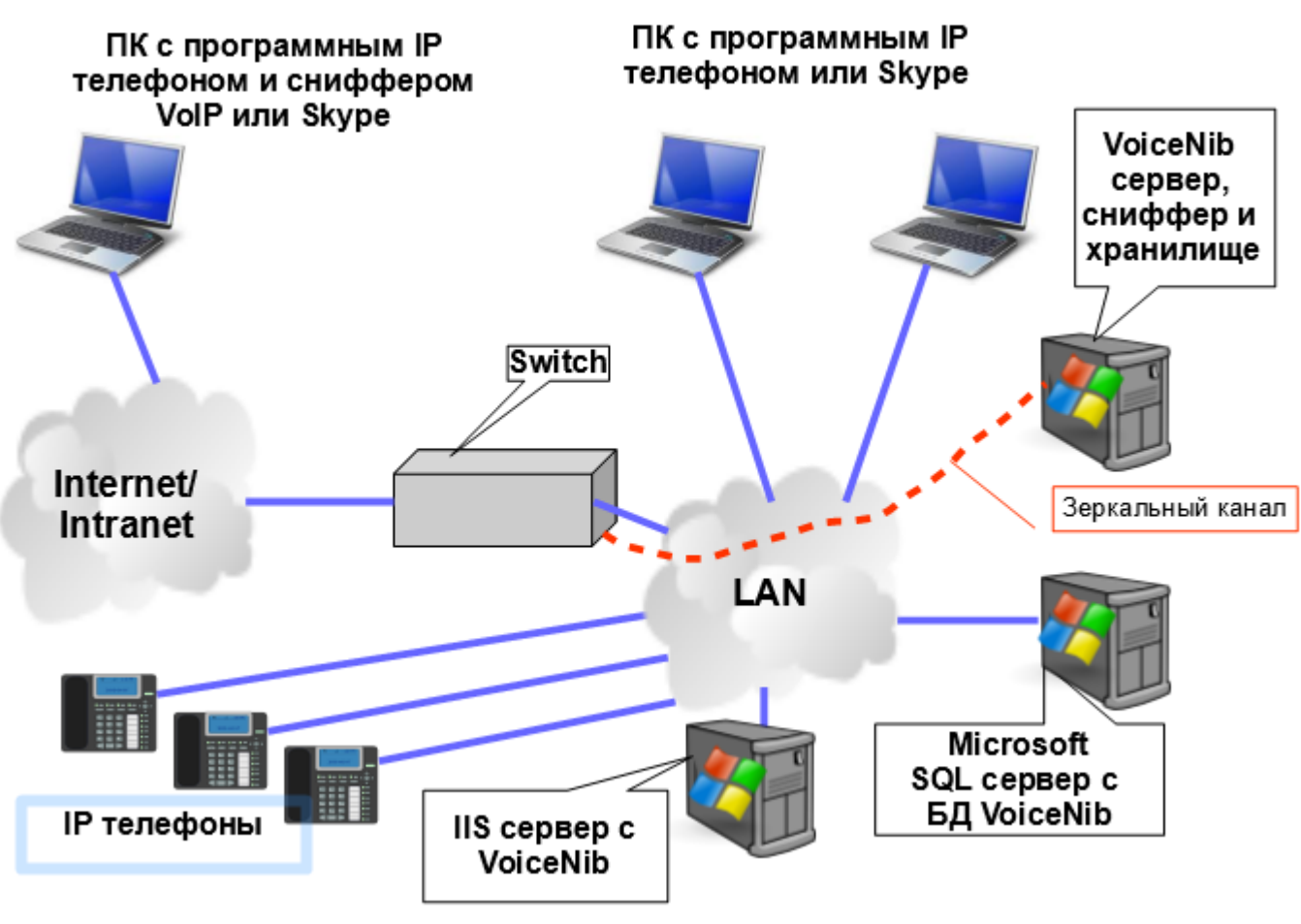

Рисунок 3.1

Система VoiceNib состоит из следующих модулей:

- **VoiceNib сервер**. Выполняет управление системой.
- **База данных VoiceNib**. В базе данных VoiceNib хранится информация по настройкам системы и информация о записанных вызовах. База данных устанавливается на Microsoft SQL Server-е.
- **Хранилище VoiceNib**. Папка, где хранятся звуковые файлы с записанными IP телефонными разговорами, разговорами через Skype.
- **VoIP и Skype снифферы**. VoIP снифферы это анализаторы сетевого трафика, которые выявляют в нем SIP и RTP пакеты. RTP пакеты, принадлежащие одному телефонному разговору, записываются в виде двух отдельных файлов для каждого участника разговора в хранилище VoiceNib. Для получения сетевого трафика всей или части локальной сети рекомендуется использовать зеркальные порты коммутаторов, к которым подключены IP аппаратные или программные телефоны. Skype сниффер устанавливается на каждый Windows компьютер, планшет или смартфон, где установлено ПО Skype, с которого надо записывать разговоры.

• **IIS сервер с сайтом VoiceNib**. Обеспечивают администратору системы доступ к параметрам системы и всем записанным IP телефонным разговорам. Для пользователей системы (абонентов) обеспечивается доступ к своим записанным IP телефонным разговорам. Если же абонент имеет в подчинении одну или несколько групп абонентов, то он имеет доступ ко всем записанным разговорам абонентов этих групп.

В зависимости от конкретный задачи, стоящей у пользователя системы, предполагаемого количества одновременно записываемых разговоров, аппаратных параметров, используемых серверов (компьютеров) для данной системы, возможно различное расположение модулей системы.

При небольшом числе одновременно записываемых разговоров возможно расположение всех программных модулей системы на одном сервере.

Другим, противоположным вариантом, является такая конфигурация системы, когда каждый из модулей располагается на отдельном сервере.

Возможен и некий промежуточный вариант, когда используется более одного сервера для установки программных модулей VoiceNib, но на отдельных серверах работает более одного модуля.

В системе VoiceNib может работать несколько снифферов. Их количество не ограничивается в системе. В частности, например, если используются программные IP телефоны на компьютерах, планшетах с операционной системой Windows, то можно установить отдельные снифферы на эти компьютеры (планшеты). И тогда при использовании только программных IP телефонов в вашей компании отпадает необходимость в зеркалировании данных, проходящих через коммутатор (коммутаторы).

# **4 Системные требования**

<span id="page-7-0"></span>Требования к аппаратному обеспечению системы VoiceNib существенно зависят от того, на какое количество одновременно записываемых разговоров имеется лицензия VoiceNib, будут ли работать все модули VoiceNib на одном или различных серверах, загруженности сервера другими задачами.

Минимальные рекомендуемые требования к аппаратному обеспечению следующие:

**Процессор**: Intel Core I5 или более производительный.

**ОЗУ**: 8 Гбайт.

**Жесткий диск**: система VoiceNib занимает около 220 Мбайт. Для записанных телефонных разговоров рекомендуем использовать диск емкостью не ниже чем 500 Гбайт.

Система VoiceNib работает под следующими операционными системами: Windows Server 2016, Windows 10, 8.1, 8, Windows Server 2016, 2012, 2012 R2.

Для работы системы VoiceNib требуется следующее программное обеспечение:

- Microsoft SOL Server 2016, 2014 или 2012. В инсталляционный пакет входит инсталляция Microsoft SQL Server 2012 Express Edition.
- .Net Framework версии 4.5.2 или выше. Если этой среды нет на компьютере в момент инсталляции, и компьютер имеет доступ к Интернету в процессе инсталляции, то программа установки VoiceNib загрузит и установить эту среду самостоятельно.
- Internet Information Services (IIS) версии 8 или выше.

## **5 Инсталляция VoiceNib**

<span id="page-8-0"></span>Для инсталляции системы VoiceNib загрузите с сайта [http://softpiua.com](http://softpiua.com/) инсталляционный пакет системы, который содержится в файле **VoiceNib.setup.exe**.

Скопируйте этот файл на сервер, на который будет устанавливаться вся или часть системы VoiceNib и запустите этот файл. Появится окно, предлагающее выбор языка инсталляции. Выберите необходимый язык. Далее появится окно установщика системы, показанное на рисунке 5.1.

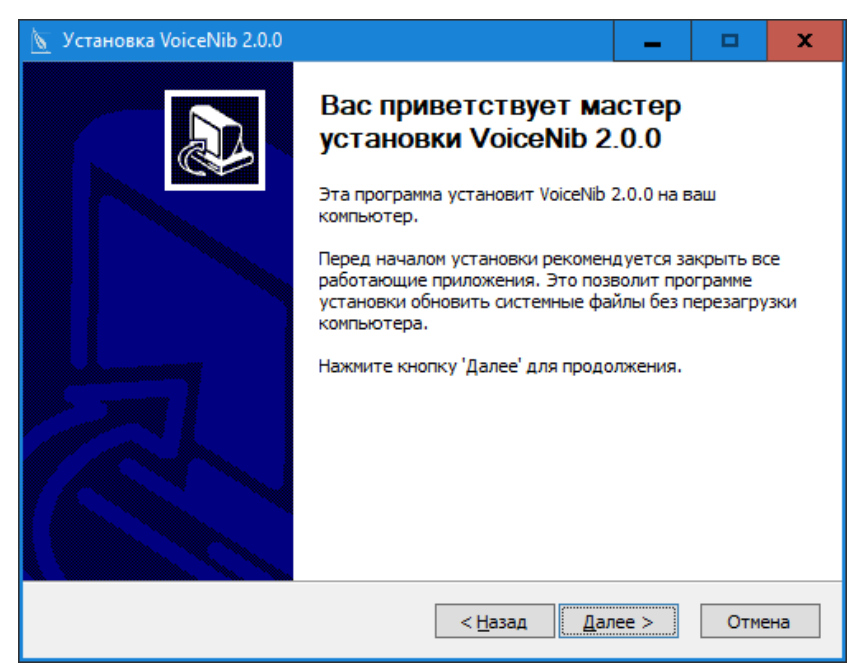

Рисунок 5.1

Ознакомьтесь с содержимым этого окна и щелкните **Далее**. Окно программы установщика примет вид, показанный на рисунке 5.2.

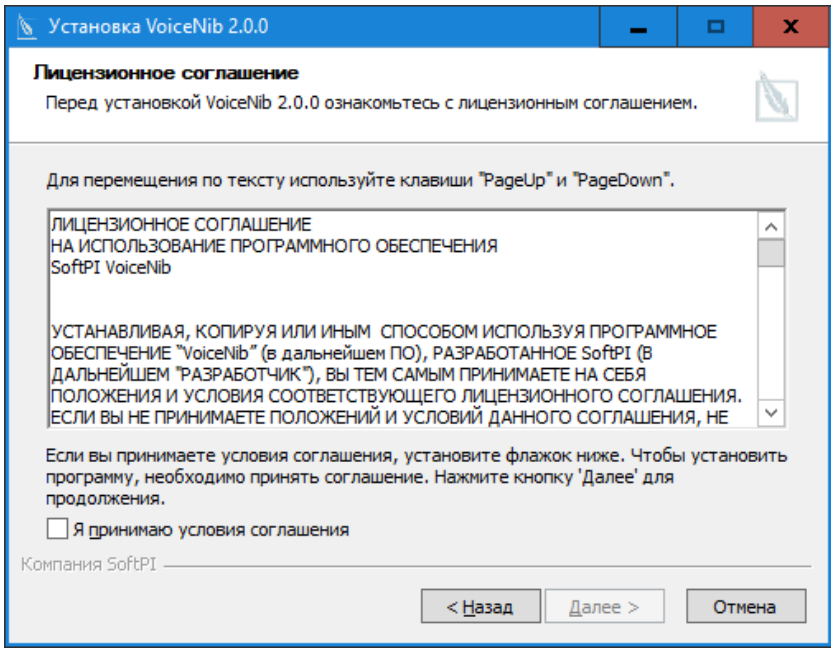

Рисунок 5.2

Это окно содержит лицензионное соглашение. Если вы согласны с условиями лицензионного соглашения, установите флаг в позиции **Я принимаю условия соглашения** и щелкните по кнопке **Далее**. Если вы не согласны с лицензионным соглашением, щелкните по кнопке **Отмена**, чтобы прекратить установку VoiceNib.

Если вы выбрали продолжение установки, окно программы примет вид, как показано на рисунке 5.3.

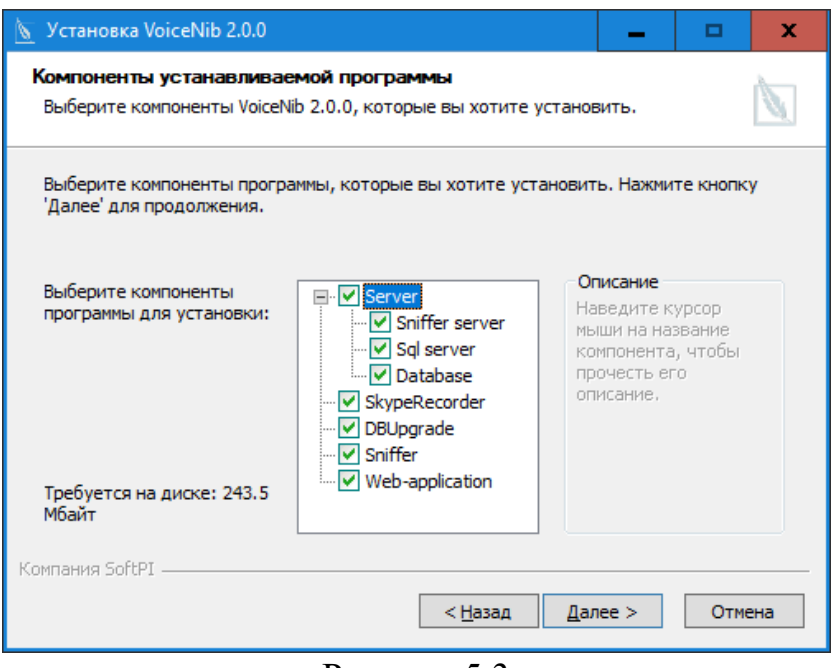

Рисунок 5.3

Это окно предлагает выбор модулей системы для установки. По умолчанию выбраны все модули. Если вы устанавливаете различные модули на различные сервера, то оставьте выбранными только те, которые требуется для этой конкретной установки. Рассмотрим назначение каждого из модулей, доступных для инсталляции:

- **VoiceNib server**. Сервер системы VoiceNib. Основной модуль системы, обеспечивающий работу всей системы. Если вы устанавливаете модули VoiceNib на различных серверах, то установите VoiceNib server только на одном из этих серверов.
- **SQL server**. Microsoft SQL Server 2012 Express edition обеспечивает работу с базой данных VoiceNib. Если у вас уже есть Microsoft SQL Server, который вы желаете использовать и для системы VoiceNib, то не устанавливайте этот сервер, снимите флаг с этой позиции. Если вы переустанавливает VoiceNib по верх предыдущей версии, не устанавливайте флаг в этой позиции.
- **Database**. База данных системы VoiceNib. Если у вас уже установлена системы VoiceNib, а вы выполняете ее обновление, то снимите флаг с этой позиции, так как в противном случае существующая база данных будет заменена на пустую базу данных из инсталляционного пакета.
- **SkypeRecorder**. Это модуль, который надо установить на каждый компьютер, с которого следует записывать Skype разговоры. Остальные модули инсталляционного пакета устанавливать на такие компьютеры не нужно. Этот модуль не надо устанавливать на компьютер с VoiceNib сервером или любой

другой, если с этого компьютера не планируется запись Skype разговоров. Для установки модуля SkypeRecorder необходимо, чтобы приложение Skype было запущено.

- **DBUpgrade**. Этот модуль используется для обновления ранее установленной базы данных VoiceNib. Если выполняется первичная установка системы, уберите флаг из этой позиции.
- **Sniffer**. Это модуль, занимающийся выделением пакетов, связанных с передачей голоса, проходящих через сетевой интерфейс компьютера. Этот модуль следует устанавливать на компьютер (сервер), на который направлен зеркальный канал коммутатора или на отдельный компьютер, на котором используется программный IP телефон. Вы можете установить несколько снифферов на различных серверах (компьютерах).
- **Web**-**application**. Это Web сайт, через который выполняется настройка и работа с системой VoiceNib. Этот Web сайт должен устанавливаться на компьютер с Web сервером IIS.

После выбора необходимых для установки модулей, щелкните **Далее**. Окно программы установки примет вид, показанный на рисунке 5.4.

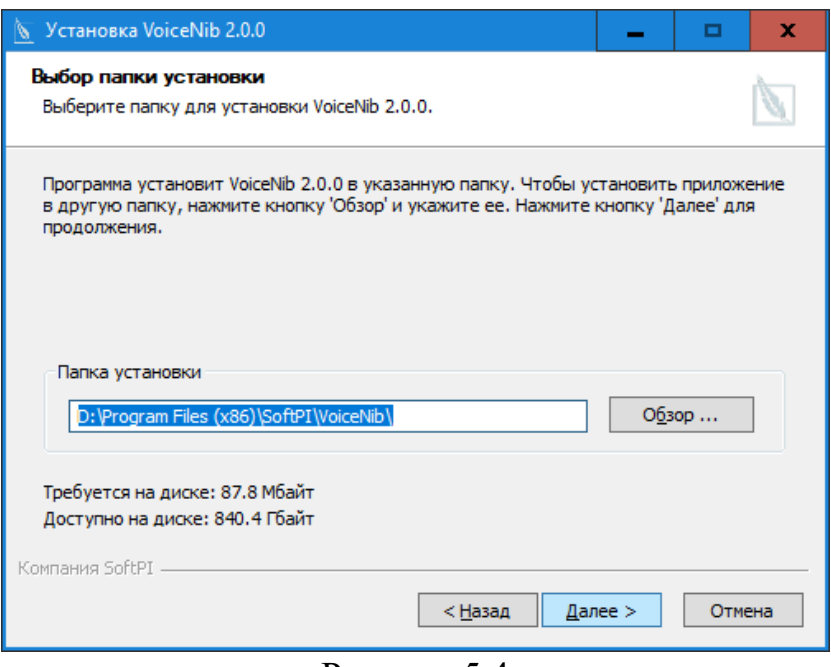

Рисунок 5.4

Выберите папку, куда будет установлена программные модули системы VoiceNib. По умолчанию предлагается папка: **…:\Program Files (x86)\SoftPI\VoiceNib\**

Щелкните по кнопке **Далее**. Окно программы установщика примет вид, показанный на рисунке 5.5.

Укажите наименование папки для системы VoiceNib в меню "**Пуск**" системы Windows. По умолчанию предлагается название **VoiceNib**.

Щелкните по кнопке **Установить**. Выбранные модули система VoiceNib будут установлены.

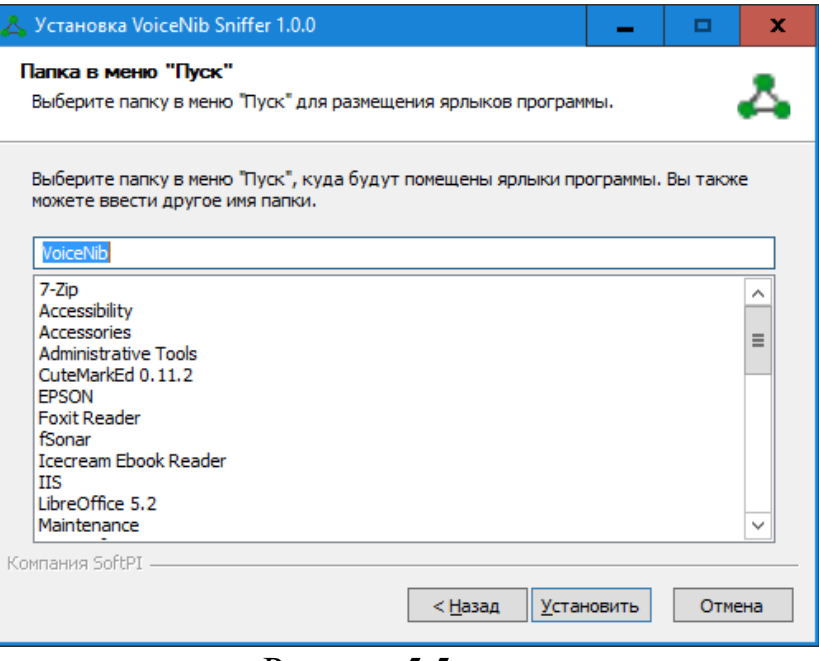

Рисунок 5.5

Если в мастере инсталляции вы задавали установку SkypeRecorder, то в приложении Skype появится сообщение, показанное на рисунке 5.6.

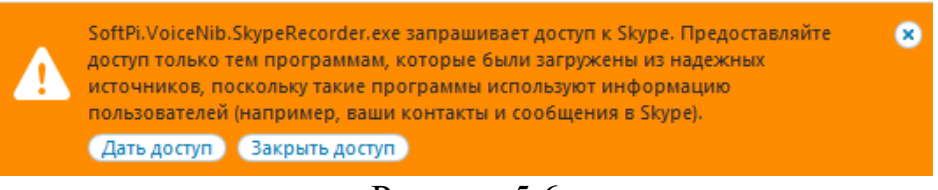

Рисунок 5.6

Щелкните по кнопке **Дать доступ**.

Если вы выбрали установку Web сайта (Web-application), то после окончания установки появится окно **Установка веб-сайта**, показанное на рисунке 5.7.

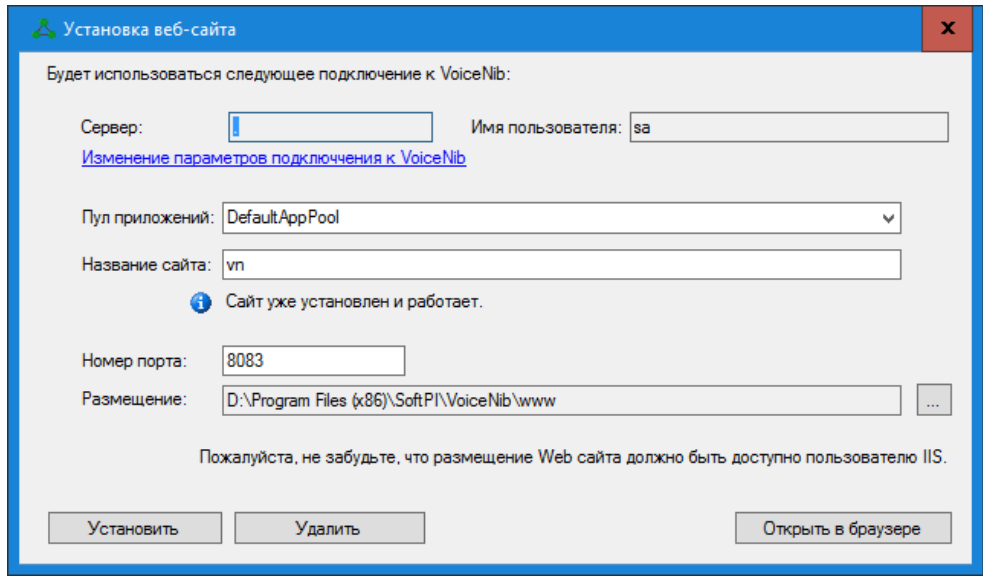

Рисунок 5.7

Щелкните по ссылке **Изменение параметров подключения к VoiceNib**. Появится окно **Подключение к SQL серверу**, показанное на рисунке 5.8. Оно используется для задания параметров подключения к Microsoft SQL серверу, который управляет работой базы данных VoiceNib.

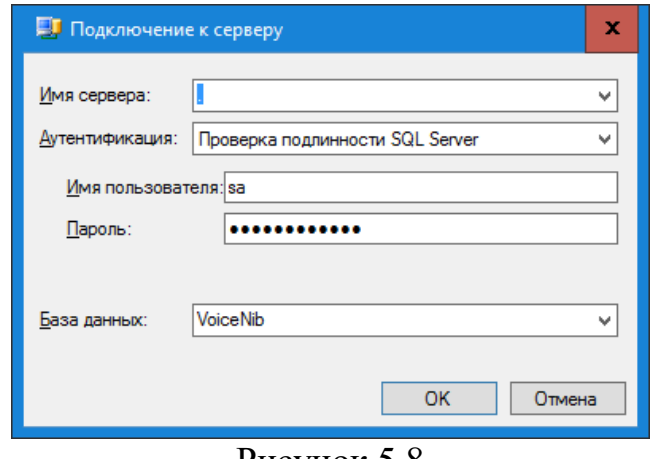

Рисунок 5.8

В списке **Имя сервера** отображается имя компьютера или точка, что означает локальный компьютер. Щелкните по этому списку, и программа выполнит автоматический поиск SQL сервера на локальном компьютере. В случае, если программа найдет такой SQL сервер, она отобразит его наименование в этом списке. Выберите это название. Если же поиск закончился неудачей или SQL сервер находится

на другом компьютере, то в этом списке необходимо ввести наименование компьютера (или его IP адрес) и имя SQL сервера.

В позиции **Аутентификация** выберите тип аутентификации, который используется для подключения к SQL серверу:

• **Проверка подлинности Windows**,

• **Проверка подлинности SQL Server**.

Для первого варианта автоматически используется имя и пароль, аналогичные тем, которое используются при входе в операционную систему Windows.

При выборе второго варианта пользователь должен ввести в соответствующие позиции имя и пароль, с которыми выполняется подключение к SQL серверу.

Щелкните **ОК**. Запустится процесс подключения базы данных VoiceNib к SQL серверу.

В окне **Установка веб-сайта** (рисунок 5.7), в позиции **Пул приложений**, выберите пул, в котором веб-сайт будет запускаться. По умолчанию, предлагается значение **DefaultAppPool**. При необходимости измените этот пул на требуемый.

Позиция **Название сайта** отображает внутреннее имя сайта. По умолчанию это значение: **vn**. Измените это имя на любое другое при необходимости.

Доступ к сайту определяется номером порта, который указывается в одноименной позиции.

Путь к файлам сайта указывается в позиции **Размещение**. При необходимости можете изменить значение, предлагаемое по умолчанию. При этом должен обеспечиваться доступ пользователя IIS, с правами которого будет работать сайт, к заданной папке.

Щелкните по кнопке **Установить**. Запустится инсталляционный процесс. Для настройки системы VoiceNib щелкните по кнопке **Открыть в браузере**.

# **6 Настройка VoiceNib**

<span id="page-14-0"></span>Для настройки системы VoiceNib на этапе инсталляции системы щелкните по кнопке **Открыть в браузере** (рисунок 5.7) или откройте браузер и введите адрес сайта. Появится страница входа в систему, подобная показанной на рисунке 6.1.

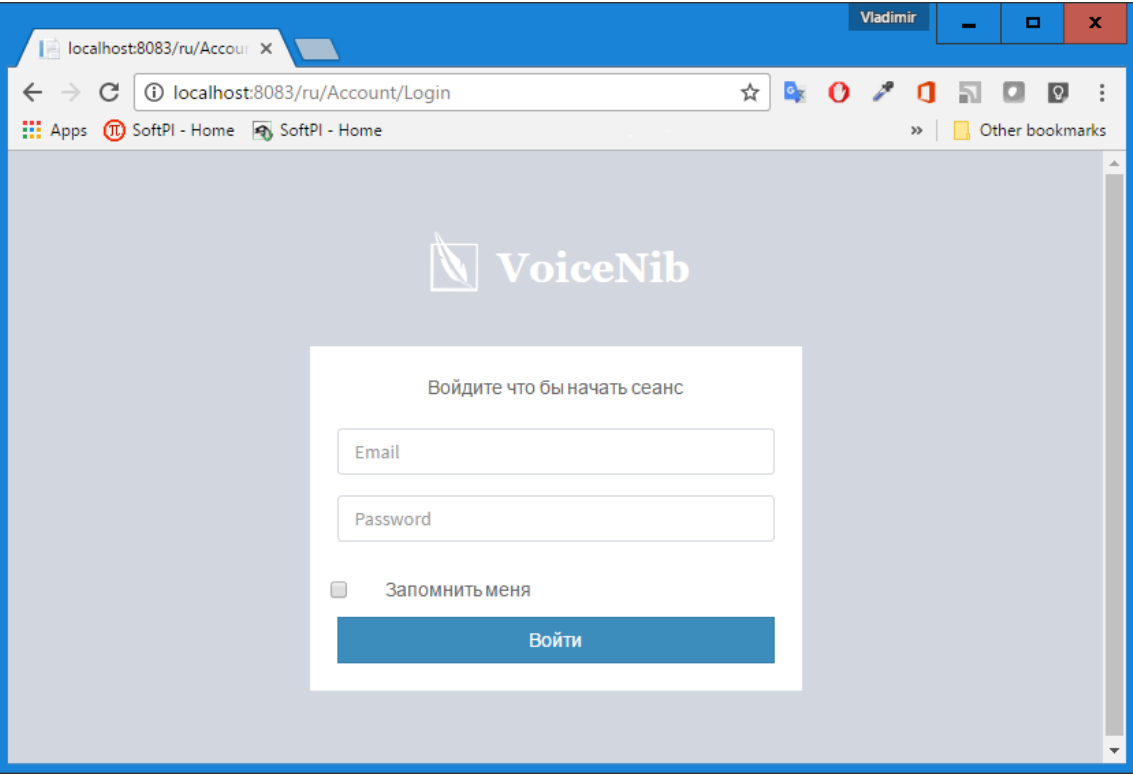

Рисунок 6.1

Для первоначального входа в систему введите в позиции **Email** значение **[admin@mail.com](mailto:admin@mail.com)** и в позиции **Password** значение **111111**. Рекомендуем сразу же сменить эти логин и пароль на другие. Описание этого процесса смотрите в соответствующем разделе ниже.

Если вы желаете использовать параметры аутентификации в дальнейшем и не вводить их при каждом входе в систему, установите флаг в позиции **Запомнить меня**. Если к вашему компьютеру могут иметь доступ посторонние лица, с целью обеспечение безопасности **не рекомендуется устанавливать этот флаг**.

После ввода параметров аутентификации пользователь попадает на домашнюю страницу системы VoiceNib, показанную на рисунке 6.2.

Все страницы системы VoiceNib содержат меню, расположенное вертикально в левой части страницы. Меню содержит следующие пункты:

- **Статистика**. Отображает основные данные системы.
- **Снифферы**. Обеспечивает настройку и отображение текущего состояния снифферов VoiceNib.
- **Skype устройства**. Обеспечивает добавление, запуск, остановку модулей записи Skype разговоров.
- **Звонки**. Содержит два подпункта: **Все звонки** и **Звонки в реальном времени**. Обе страницы позволяют просматривать перечень записанных IP телефонных разговоров, выполнять поиск требуемого разговора и прослушивать разговоры.
- **Абоненты**. Позволяет добавлять, удалять и редактировать параметры абонентов системы.
- **Сервер**. Позволяет вводить и просматривать основные настройки сервера VoiceNib.
- **Лицензия**. Обеспечивает запрос активационного ключа, активацию системы VoiceNib, просмотр параметров лицензии.

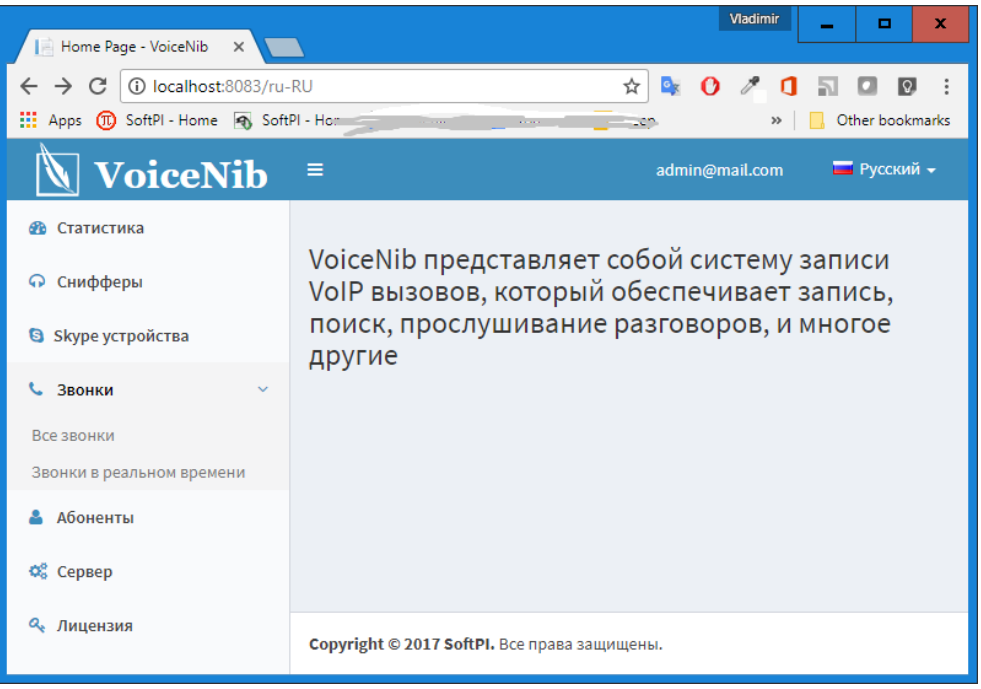

Рисунок 6.2

### <span id="page-15-0"></span>**6.1 Настройки сервера VoiceNib**

Для настройки основных параметров сервера VoiceNib щелкните по пункту меню **Сервер**. Пример этой страницы настройки показан на рисунке 6.1.1. Страница содержит следующие параметры.

Позиция **Папка аудио файлов** предназначена для задания папки, в которой будут создаваться и храниться аудио файлы с записями телефонных разговоров.

Список **Журнал** позволяет выбрать уровень журналирования работы системы. Возможны следующие варианты, где каждый следующий вариант повышает уровень детализации ведения журнала работы:

- **Статус**,
- **Критические ошибки**,
- **Ошибки**,
- **Предупреждения**,
- **Информация**,
- **Рекомендации**,

#### • **Отладка**.

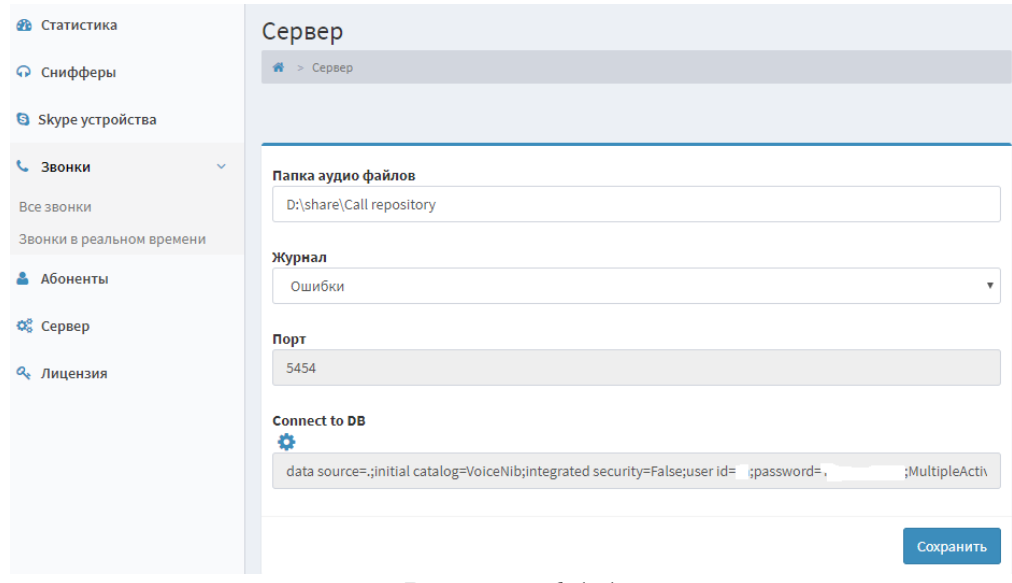

Рисунок 6.1.1

Журнал необходим для выявления причин неправильной работы сервера VoiceNib. По умолчанию файл журнала находится в папке: ...**\ProgramData\SoftPI\VoiceNib\**. Файл имеет название: **Server.log**

Если вам самостоятельно с помощью этого журнала не удалось выявить причину неправильной работу и устранить эту неисправность, отправьте этот журнал в службу технической поддержки компании SoftPI.

В позиции **Порт** указан номер IP порта, по которому сервер VoiceNib будет получать данные от снифферов. По умолчанию задается значение **5454**. В текущей версии VoiceNib это значение можно изменить только через файл **Server.xml**, который расположен в папке: ...**\ProgramData\SoftPI\VoiceNib\**.

В позиции **Подключение к БД** (**Connect to DB**) указана строка подключения сервера VoiceNib к базе данных VoiceNib. По умолчанию строка подключения предполагает, что Microsoft SQL Server установлен на том же компьютере, где и сервер VoiceNib. Для внесения изменений в строке подключения, щелкните по значку, находящемуся рядом с этой позицией. Появится окно, показанное на рисунке 6.1.2.

В позиции **Имя сервера** укажите IP адрес компьютера, где находится SQL Server и его наименование.

В позиции **Аутентификация** выберите метод аутентификации для подключения к базе данных. Возможен один из следующих вариантов:

- **Аутентификация SQL сервер**. При этом выборе в позициях **Логин**, **Пароль** нужно ввести соответствующие параметры, которые используются для подключения к SQL серверу.

- **Windows аутентификация**. При этом выборе будут использоваться логин и пароль, которые применяются при входе в систему Windows.

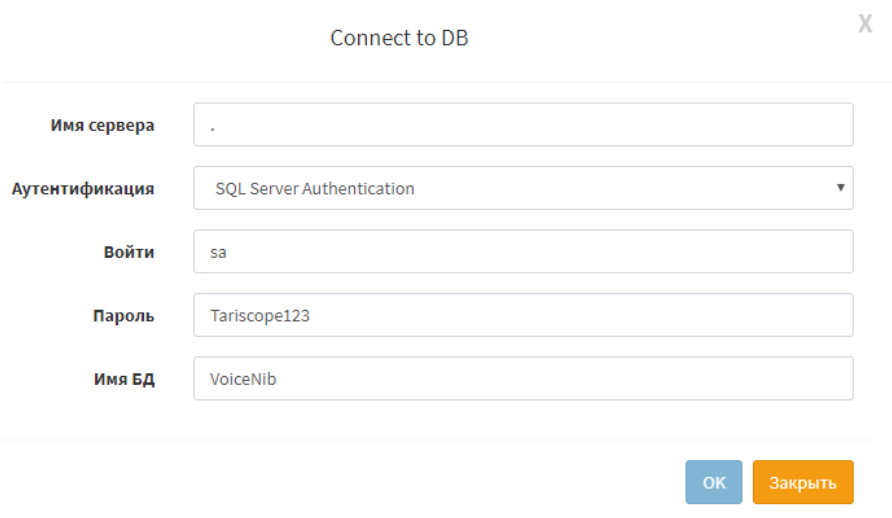

Рисунок 6.1.2

В позициях **Логин** и **Пароль** задаются соответствующие параметры в случае выбора аутентификации с помощью SQL сервера.

Позиция **Имя БД** отображает наименование базы данных, где хранятся данные системы.

После изменения параметров, щелкните **ОК**.

### <span id="page-17-0"></span>**6.2 Настройки снифферов**

Перед выполнением настроек снифферов необходимо, чтобы они были уже гдето установлены и сервер VoiceNib имел к компьютерам со снифферами доступ по сети.

Для настроек снифферов щелкните по пункту меню **Снифферы**. Страница настроек снифферов показана на рисунке 6.2.1.

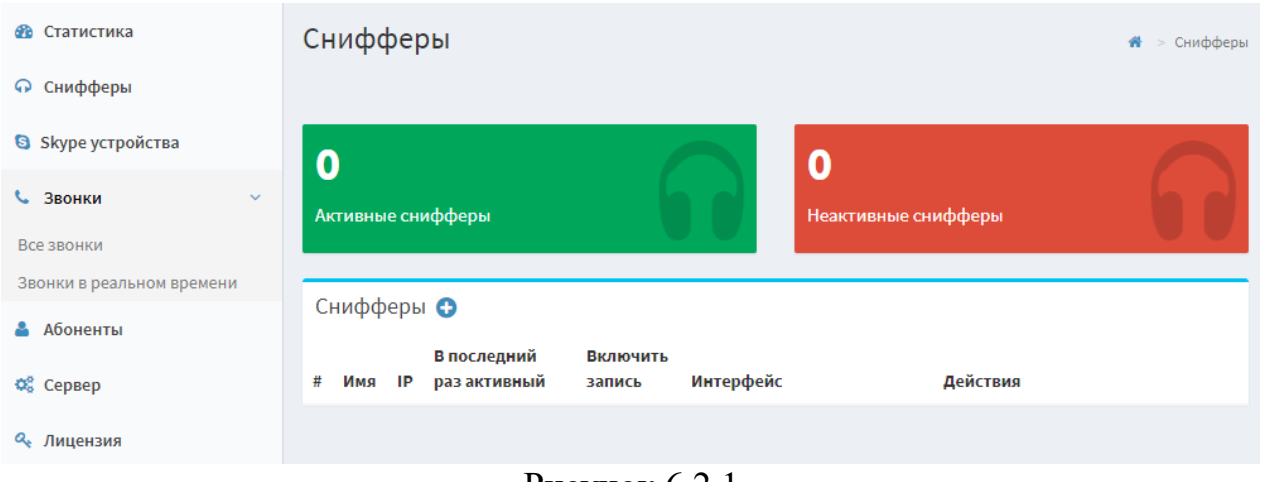

Рисунок 6.2.1

Создайте новый сниффер в системе. Для этого щелкните по кнопке '+'. Отобразится страница добавления сниффера, показанная на рисунке 6.2.2.

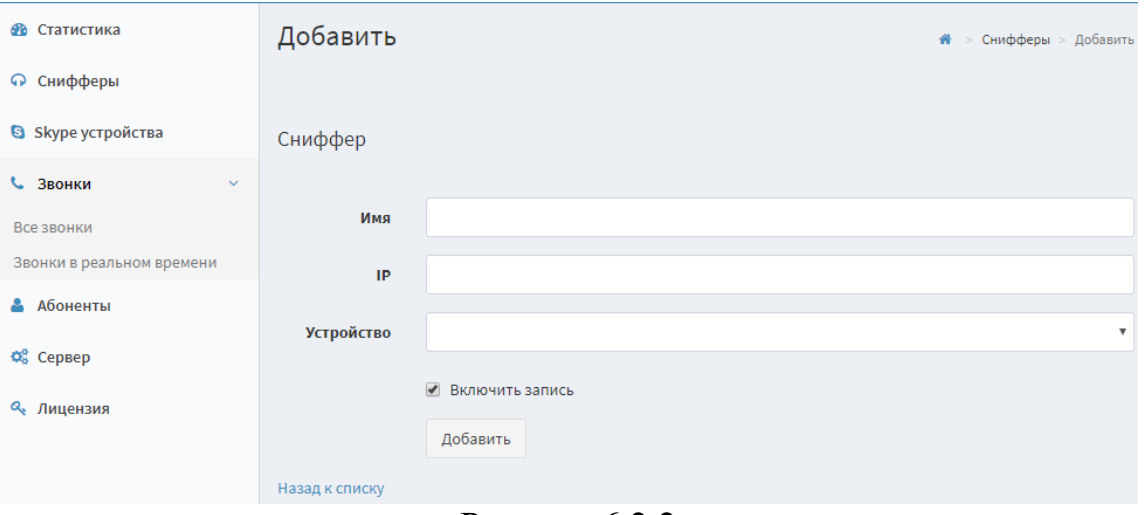

Рисунок 6.2.2

В позиции **Имя** введите произвольное название, которое позволит вам идентифицировать сниффер.

В позиции **IP** введите IP адрес компьютера, на котором установлен сниффер.

При наличие сетевого доступа между сервером VoiceNib и компьютером со сниффером в списке **Устройство** появится перечень сетевых интерфейсов компьютера со сниффером. Выберите тот интерфейс, через который будет проходить голосовой трафик.

Вы можете включать и выключать запись IP телефонных разговоров с конкретного сниффера. Для этого используется флаг **Включить запись**. Установите флаг в этой позиции для записи разговоров.

Для сохранения введенных данных щелкните по кнопке **Добавить**. Данные по снифферу будут отражены в таблице (рисунок 6.2.3).

| Снифферы<br>带                                                    |            |            |                             |                          |                                  |                        |               |         |  |
|------------------------------------------------------------------|------------|------------|-----------------------------|--------------------------|----------------------------------|------------------------|---------------|---------|--|
| 1<br>1<br>Активные снифферы<br>Неактивные снифферы<br>Снифферы • |            |            |                             |                          |                                  |                        |               |         |  |
| #                                                                | Имя        | IP         | В последний<br>раз активный | Включить<br>запись       | Интерфейс                        |                        | Действия      |         |  |
| 1                                                                | My sniffer | 10.10.1.29 | 10.02.2017<br>9:31:35       | $\overline{\mathcal{L}}$ | Network adapter 'Realtek PCIe+ ▼ |                        | Стоп<br>Старт | Удалить |  |
| 2                                                                | 10.10.1.30 | 10.10.1.30 | 10.02.2017<br>9:32:20       | $\overline{\mathscr{L}}$ | Network adapter 'Realtek PCIe    | $\overline{\mathbf v}$ | CTON<br>Старт | Удалить |  |
|                                                                  |            |            |                             |                          | $D_{\text{max}} = 1$             |                        |               |         |  |

Рисунок 6.2.3

Любой из снифферов работает как служба операционной системы Windows. Для включения сниффера щелкните по кнопке **Старт** соответствующей строки таблицы снифферов.

Для останова сниффера следует щелкнуть по кнопке **Стоп**.

Для удаления сниффера из списка снифферов, работающих с системой VoiceNib, щелкните по кнопке **Удалить**.

Для временного отключения записи IP телефонных разговоров без останова соответствующей службы сниффера, снимите флаг в столбце **Включить запись**.

Строки снифферов, которые в настоящий момент работают (активны) выделяются зеленым фоном.

Строки сниффером, которые в настоящий момент выключены (неактивны) выделяются красным фоном.

В верхней части этой страницы настройки отображается информация по общему числу активных и неактивных снифферов.

### **6.3 Настройка Skype устройств**

Под Skype устройствами подразумеваются Windows компьютеры, с установленных на них приложениях Skype. Модули Skype системы VoiceNib должны быть предварительно, до момента настройки их на сервере, установлены на этих компьютерах. Эти модули выявляют разговоры, выполняемые по Skype, и передают их на сервер VoiceNib, который осуществляет их запись.

При выборе в меню пункта **Skype устройства**, страница VoiceNib приобретает вид, как показано на рисунке 6.3.1.

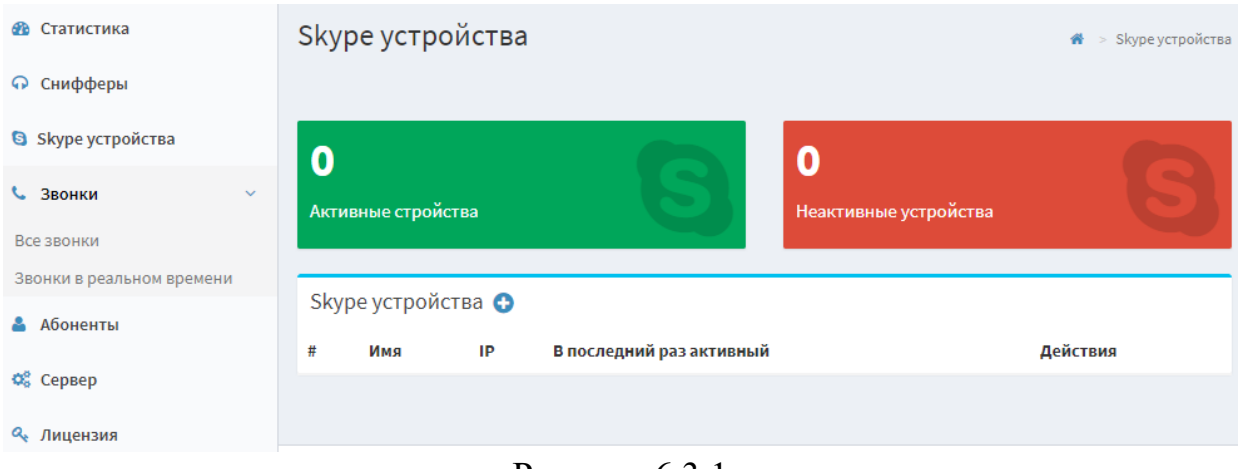

Рисунок 6.3.1

Для подключения нового Skype устройства в систему VoiceNib необходимо, чтобы на соответствующем ПК был установлен модуль записи Skype разговоров. Щелкните по кнопке '**+**' на странице **Skype устройства**. Откроется страница **Добавить**, пример которой показан на рисунке 6.3.2.

В позиции **Имя** введите наименование, которое позволит вам однозначно идентифицировать компьютер с установленным модулем записи Skype разговоров.

В позиции **IP** введите IP адрес этого компьютера.

Щелкните по кнопке **Добавить**.

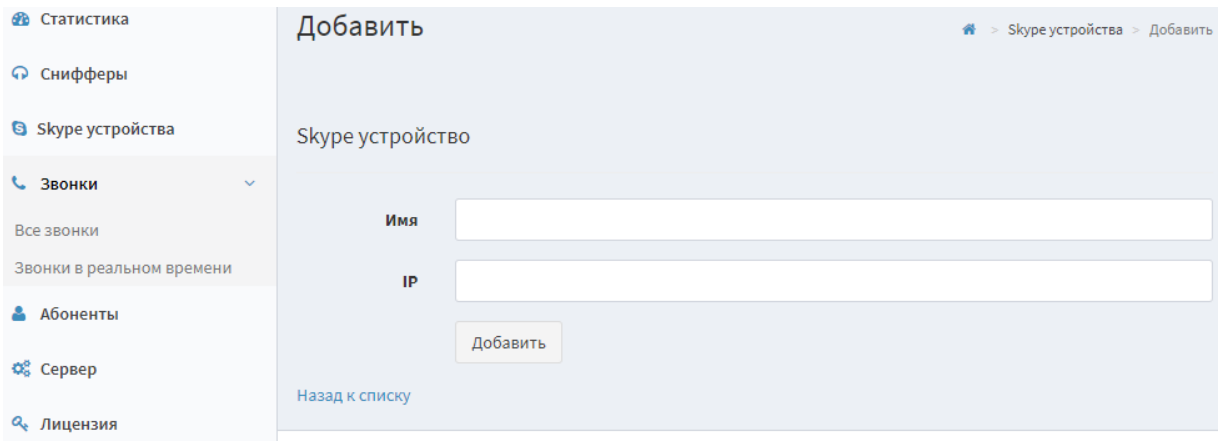

Рисунок 6.3.2

Если сервер VoiceNib установит подключение с соответствующим компьютером, то на странице **Skype устройства** будет отражена соответствующая запись. Пример такой страницы показан на рисунке 6.3.3.

| œ<br>Статистика           |                    | Skype устройства |            |                          |                       |               | <del>省</del> > Skype устройства |  |  |
|---------------------------|--------------------|------------------|------------|--------------------------|-----------------------|---------------|---------------------------------|--|--|
| Снифферы<br>ଋ             |                    |                  |            |                          |                       |               |                                 |  |  |
| <b>S</b> Skype устройства | Активные стройства |                  |            |                          |                       |               |                                 |  |  |
| С. Звонки<br>$\checkmark$ |                    |                  |            |                          | Неактивные устройства |               |                                 |  |  |
| Все звонки                |                    |                  |            |                          |                       |               |                                 |  |  |
| Звонки в реальном времени |                    |                  |            |                          |                       |               |                                 |  |  |
| Абоненты                  | Skype устройства © |                  |            |                          |                       |               |                                 |  |  |
|                           | #                  | Имя              | IP         | В последний раз активный |                       | Действия      |                                 |  |  |
| <b>Ф</b> Сервер           |                    | 10.10.1.19       | 10.10.1.19 | 11/08/2017 16:05:23      |                       | Старт<br>Cron | Удалить                         |  |  |
| Q Лицензия                |                    |                  |            |                          |                       |               |                                 |  |  |

Рисунок 6.3.3

Строка для каждого Skype устройства содержит три кнопки: **Старт**, **Стоп**, **Удалить**. Для запуска в работу Skype устройства следует щелкнуть по кнопке **Старт**. При этом строка выделяется зеленым фоном. Для остановки Skype устройства следует щелкнуть по кнопке **Стоп**. При этом строка выделяется красным фоном. Для удаление выбранного Skype устройства следует щелкнуть по кнопке **Удалить**.

Если серверу VoiceNib не удалось установить связь с компьютером, содержащем Skype модуль системы VoiceNib, появится сообщение, показанное на рисунке 6.3.4.

В этом случае следует проверить:

- установлен и работает ли на данном компьютере модуль Skype системы VoiceNib. Откройте список Windows служб на этом компьютере и найдите службу VoiceNibSkypeRecorderAgent;
- проверьте правильность ввода IP адреса компьютера;
- убедитесь, что между сервером VoiceNib и компьютером есть связь по сети по IP порту 5454.

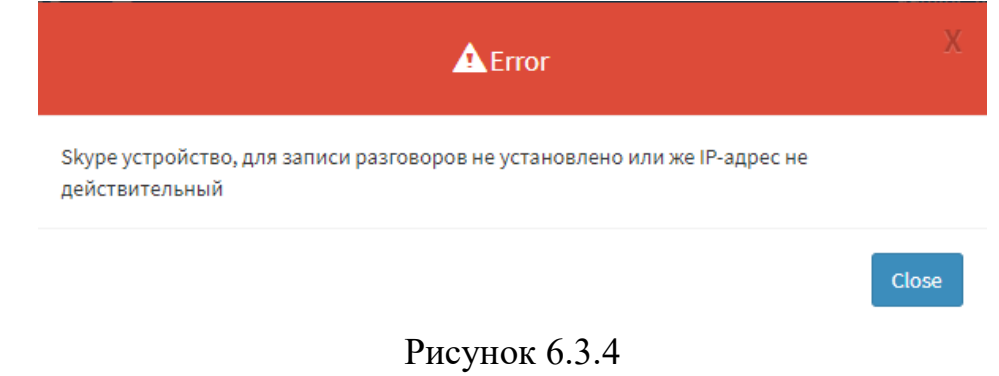

#### <span id="page-21-0"></span>**6.4 Абоненты**

Для IP телефонных разговоров конкретного абонента необходимо ввести его данные в систему VoiceNib. Для этого используется страница настройки **Абоненты**. Для перехода на эту страницу, щелкните в меню по пункту **Абоненты**. Страница настройки **Абоненты** без введенных данных показана на рисунке 6.4.1.

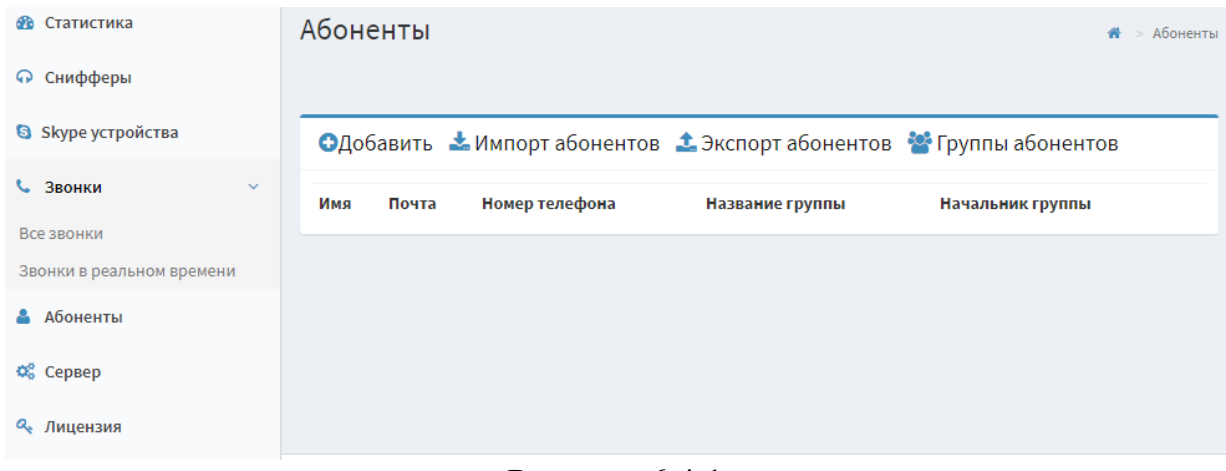

Рисунок 6.4.1

Абоненты могут быть разбиты по группам. Для добавления новой группы абонентов щелкните по ссылке **Группы абонентов**. Откроется страница **Группы абонентов**, показанная на рисунке 6.4.2.

Щелкните по кнопке **Добавить**. Откроется страница **Добавить Группы абонентов**, показанная на рисунке 6.4.3

В позиции **Название группы** введите любое произвольное название, позволяющее однозначно идентифицировать группу.

При выполнении вызовов с использованием SIP протокола для идентификации абонентов используется так называемый Уникальный Ресурсный Идентификатор (Uniform Resource Identifier – URI или ещё называемый SIP URI). Этот идентификатор обычно записывается в следующих форматах:

```
105@rogakotyta.com
105@10.10.1.10
```
### [bender@rogakotyta.com](mailto:bender@rogakotyta.com) [bender@10.10.1.10](mailto:bender@10.10.1.10)

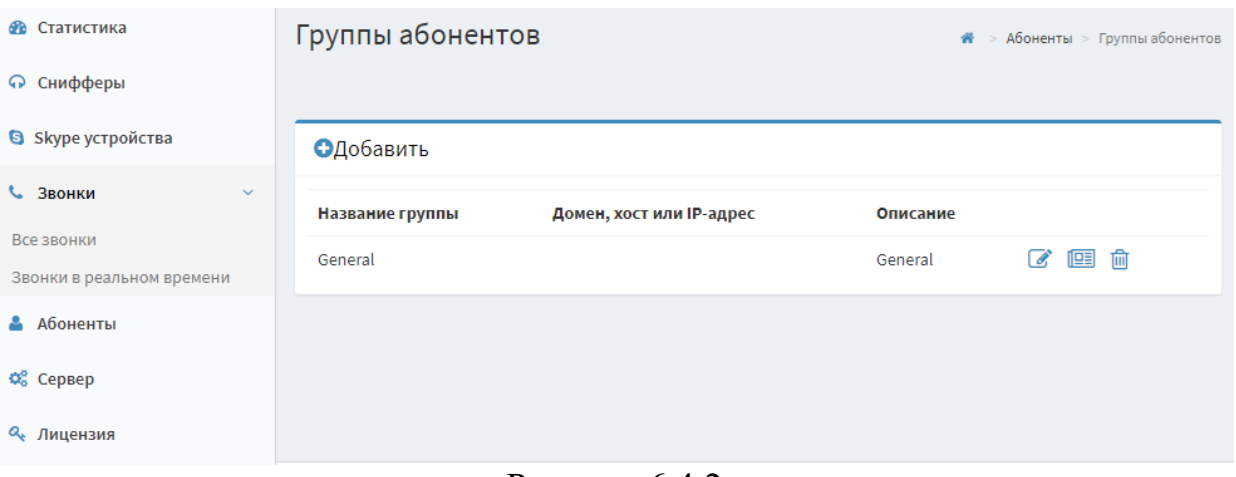

Рисунок 6.4.2

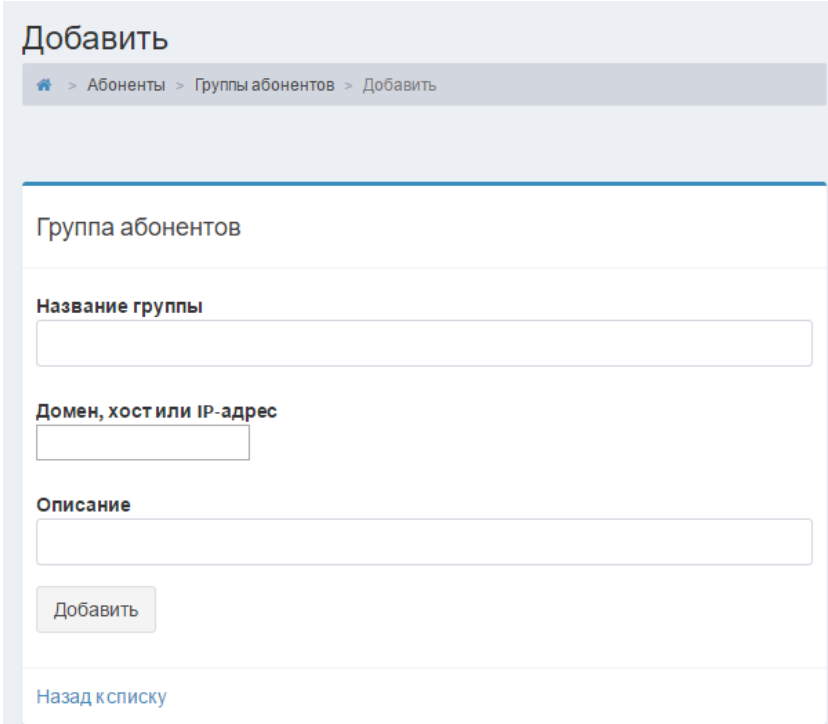

Рисунок 6.4.3

То есть вначале SIP URI присутствует либо номер, либо имя, а после символа ' $@$ ' указывается или доменное имя, или IP адрес. Как правило, в компании у группы абонентов используется один и тот же IP адрес или доменное имя. Чтобы исключить необходимость ввода для каждого абонента группы соответствующего ему IP адреса или доменного имени, их можно указать среди параметров группы, куда входит абонент. В этом случае достаточно будет ввести для абонента из указанных выше примеров: 105 или bender.

Если абонент группы будет иметь отличный IP адрес или доменное имя, чем у группы, в которую он входит, то для него надо будет вводить SIP URI в полном формате.

В позиции **Домен, хост или IP адрес** введите соответствующее значение, которое характерно для большинства абонентов группы. Этот параметр на используется при задании абонентам Skype имени.

В позиции **Описание** можно ввести какие-либо дополнительные данные о группе абонентов.

Для сохранения данных щелкните по кнопке **Добавить**.

Повторите описанные действия для создания других групп. Пример страницы **Группы абонентов** с данными по трём группам показан на рисунке 6.4.4.

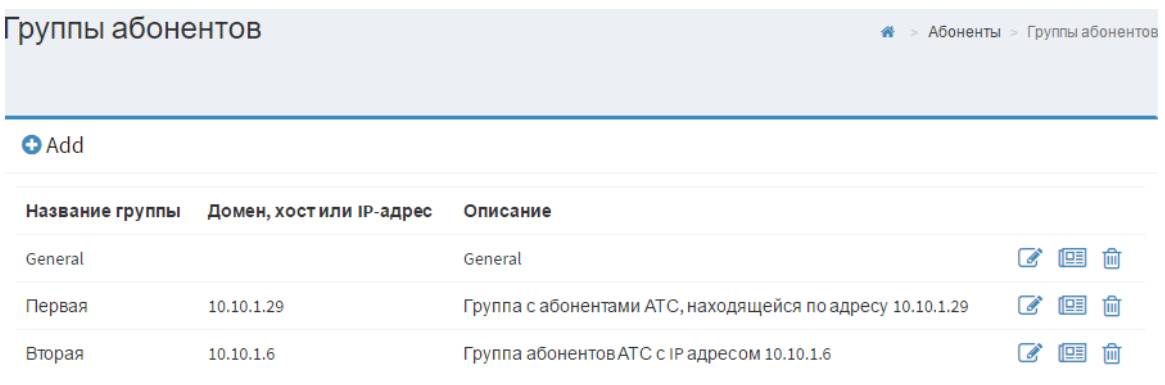

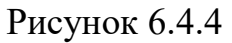

В каждой строке, где отображаются данные по группе абонентов, есть три значка, щелчок по которым позволяет соответственно отредактировать данные по группе, просмотреть данные и удалить данные. На странице просмотра данных группы имеются ссылки, позволяющие быстро перейти к редактированию или к списку групп.

При инсталляции VoiceNib всегда создается группа по умолчанию: General. Если вы не будете создавать новые группы, то все добавляемые абоненты будут принадлежать этой группе.

После создания групп следует ввести данные по абонентам. Возможен как ручной ввод данных абонентов, так и их импорт из внешнего файла. Допускается импорт абонентов из файлов форматов csv и Excel.

Для импорта абонентов из внешнего файла щелкните по кнопке **Импорт абонентов** на странице **Абоненты** (рисунок 6.4.1). Откроется страница **Импорт абонентов**, показанная на рисунке 6.4.5.

Щелкните по кнопке **Загрузить файл**. Появится окно **Загрузить файл**, показанное на рисунке 6.4.6.

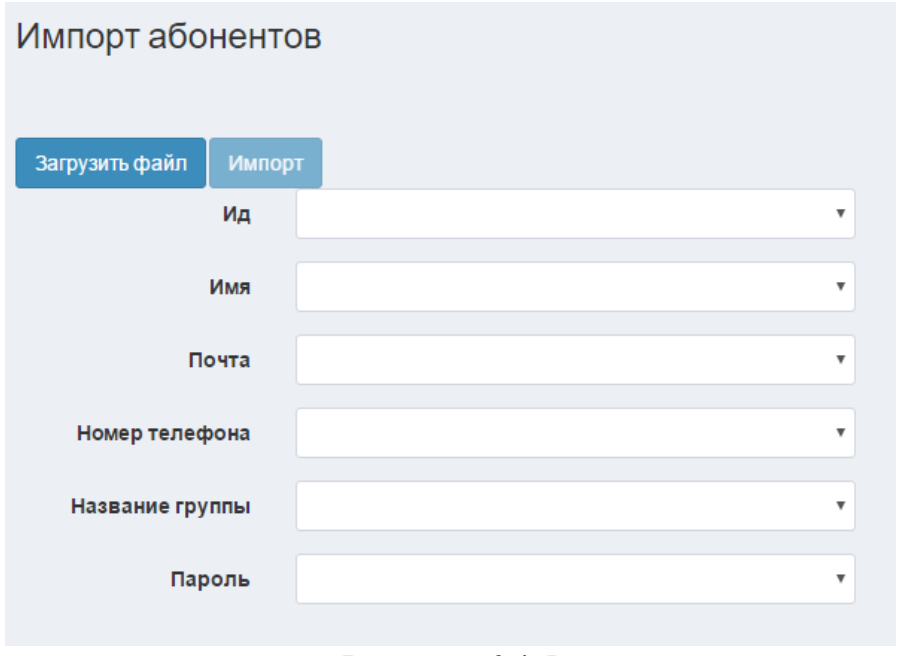

Рисунок 6.4.5

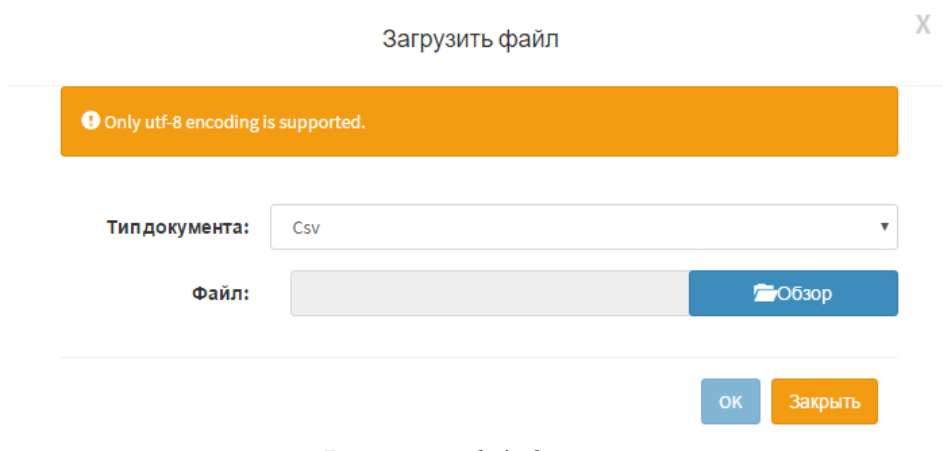

Рисунок 6.4.6

В списке **Тип документа** выберите: **CSV** или **Excel**.

В позиции **Файл** введите путь к требуемому файлу или выберите его, щелкнув по кнопке **Обзор**.

Щелкните по кнопке **ОК**. Страница **Импорт абонентов** (рисунок 6.4.5) отобразит в виде таблицы данные выбранного файла. Свяжите поля базы данных VoiceNib с соответствующими столбцами файла. Для чего щелкните по значку списка **Имя**. Отобразятся наименования столбцов файла. Выберите столбец, который соответствует имени абонента. Повторите эти действия для других полей (**Почта**, **Номер телефона** и т.д.).

Щелкните по кнопке **Импорт**. При успешном выполнении операции данные будут добавлены в базу данных абонентов.

Для ручного добавления абонентов на странице **Абоненты** (рисунок 6.4.1) щелкните по кнопке **Добавить**. Откроется страница **Добавить Абонент**, показанная на рисунке 6.4.7.

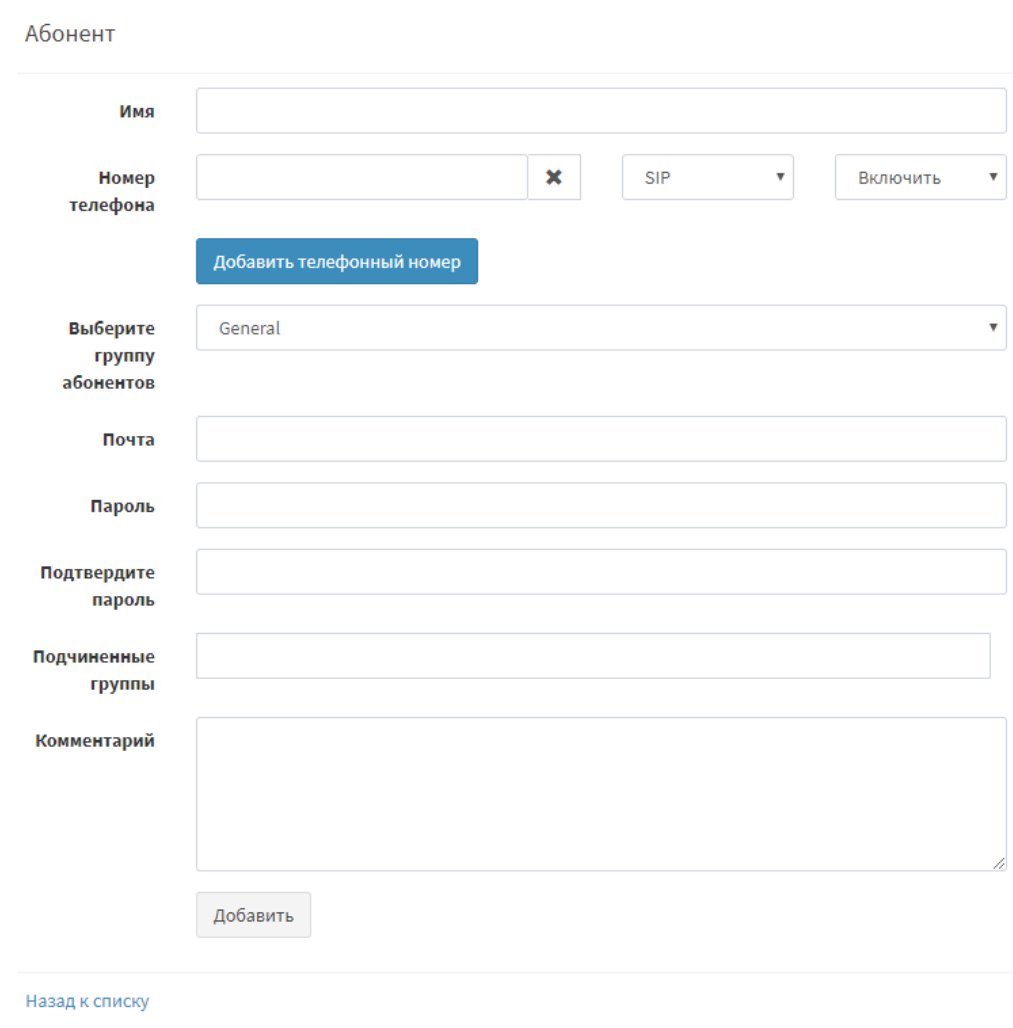

Рисунок 6.4.7

В позиции **Имя** введите наименование абонента.

В позиции **Номер телефона** введите SIP номер абонента или его Skype имя. При вводе SIP номера, если для группы абонентов, к которой принадлежит этот абонент, задано доменное имя или IP адрес, то в данной позиции достаточно ввести лишь номер или имя, которое используется в SIP номере. Например, номер абонента:  $110@10.10.2.12$ . Если для группы абонентов задан IP адрес '10.10.2.12', то в этой позиции достаточно ввести: 110. Если же IP адрес не задан или задан другой IP адрес, то нужно ввести SIP номер полностью.

В списке справа от позиции **Номер телефона** выберите значение:

- **SIP**. Означает, что был введен SIP номер.
- **Skype**. Означает, что вводилось имя абонента в системе Skype.

Если по каким-то причинам следует временно не записывать вызовы по заданному номеру абонента, то в списке справа от позиции **Номер телефона** выберите значение **Выключить**. В противном случае оставьте значение **Включить**.

Если абонент имеет несколько телефонных номеров или Skype имен, до для добавления второго и последующих номеров (Skype имен), щелкните по кнопке **Добавить телефонный номер**. Появится еще одна позиция **Номер телефона**, где повторите описанные выше действия по вводу номера.

В списке **Выберите группу абонентов** выберите ту группу, к которой должен принадлежать абонент. По умолчанию в системе всегда присутствует группа **General**. Если вам не нужно использование групп абонентов, оставьте в этом списке значение по умолчанию.

В позиции **Почта** введите адрес электронной почты абонента. Этот адрес в первую очередь будет использоваться как имя (логин) для доступа абонента к своим записанным разговорам.

В позиции **Пароль** введите пароль, с которым абонент может первоначально войти в систему для поиска и прослушивания своих телефонных разговоров.

Для проверки правильности ввода пароля введите его повторно в позиции **Подтвердите пароль**.

В том случае, если абонент является руководителем группы (групп), то при его входе в систему VoiceNib ему могут быть доступны не только свои записанные IP телефонные разговоры, но и разговоры всех участников групп, в которых он является руководителем. Для указания групп, в которых, конкретный абонент является руководителем, щелкните левой клавишей мыши, когда фокус находится в позиции **Подчиненные группы**. Появится список всех доступных в системе групп. Выберите те группы, разговоры абонентов которых должны быть доступны для просмотра и прослушивания. Группа может быть добавлена нескольким абонентам.

При необходимости сохранения каких-то замечаний, связанных с абонентом, существует позиция **Комментарии**. Введите в нее требуемые данные.

Для сохранения введенных данных щелкните по кнопке **Добавить**. Новая строка данных отобразится в таблице абонентов.

Пример страницы **Абоненты** с введенными данными показана на рисунке 6.4.8.

| Абоненты                                           |                                              |                                   |                    |                     |                    |   |  |  |  |  |
|----------------------------------------------------|----------------------------------------------|-----------------------------------|--------------------|---------------------|--------------------|---|--|--|--|--|
| <b>• Аdd</b> • Импорт абонентов • Группы абонентов |                                              |                                   |                    |                     |                    |   |  |  |  |  |
| Имя                                                | Почта                                        | Номер телефона                    | Название<br>группы | Начальник<br>группы |                    |   |  |  |  |  |
| Михаил<br>Паниковский                              | m_panikovskiy@roga_kopita.biz 104@10.10.1.29 |                                   | Первая             | Het                 | Î.<br>侕            | 佪 |  |  |  |  |
| Шура Балаганов                                     | sh balaganov@roga kotita.biz                 | 105@10.10.1.29                    | Первая             | Нет                 | 7<br>勔             | 俚 |  |  |  |  |
| Остап Бендер                                       | o bender@roga kopita.biz                     | 102@10.10.1.29,<br>107@10.10.1.29 | Первая             | Да                  | $\mathscr{A}$<br>圙 | 囸 |  |  |  |  |

Рисунок 6.4.8

Данные по любому из абонентов можно отредактировать, просмотреть или удалить.

Для просмотра данных какого-то абонента, щелкните по иконке В строке конкретного абонента.

Для редактирования данных какого-то абонента, щелкните по иконке **PE** в строке конкретного абонента.

Для удаления данных какого-то абонента, щелкните по иконке **in** в строке конкретного абонента. Заметим, что восстановить данные удаленного абонента невозможно.

При необходимости переноса системы на другой сервер, сохранения в отдельный файл базы абонентов имеется возможность экспорта информации по абонентам. Для этого на странице **Абоненты** щелкните по кнопке **Экспорт абонентов**. Появится окно **Выберите тип документа**, где вы можете выбрать экспорт в файл формата Excel или CSV. Выберите требуемый формат. Откроется окно для сохранения файла. Выберите требуемую папку и сохраните данные в файл.

#### <span id="page-27-0"></span>**6.5 Смена параметров администратора VoiceNib**

После первоначального входа в систему VoiceNib рекомендуем изменить имя (логин) и пароль входа в систему. Для этого справа в верхней части страницы щёлкните по значению [admin@mail.com](mailto:admin@mail.com)**.** Появятся две кнопки: **Профиль** и **Выйти**. Щёлкните по кнопке **Профиль**. Появится страница **Профиль**, часть которой показана на рисунке 6.5.1.

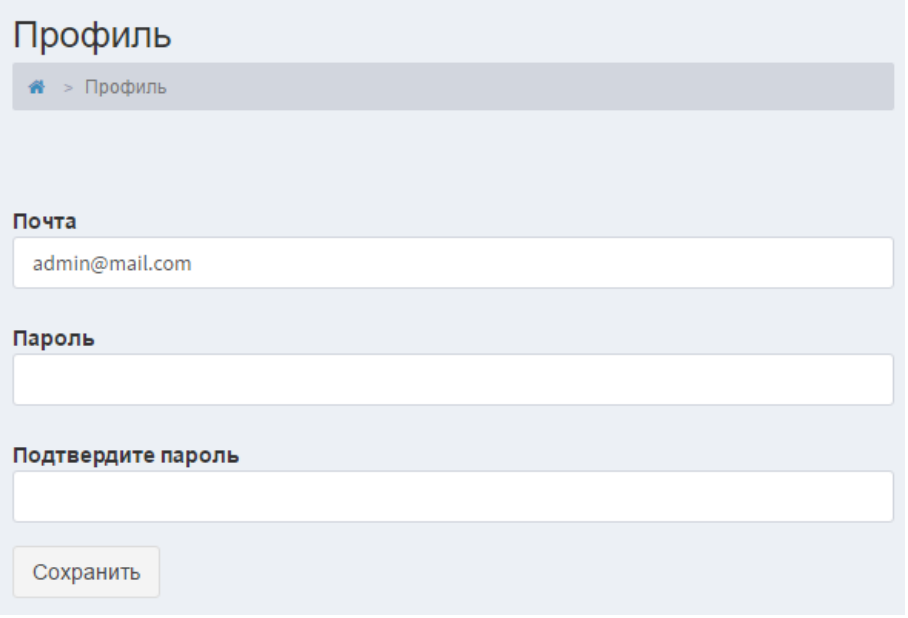

Рисунок 6.5.1

В позиции **Почта** введите новый электронный адрес, который будет использоваться в качестве логина при входе в систему VoiceNib.

В позиции **Пароль** введите пароль и повторите его в позиции **Подтвердите пароль**.

Щелкните по кнопке **Сохранить**. Будет осуществлен выход из системы. Для повторного входа в систему используйте уже новый логин и пароль.

### <span id="page-28-0"></span>**7 Активация**

Инсталляционный пакет системы VoiceNib, который доступен на сайте http://softpiua.com, содержит тестовый активационный ключ, обеспечивающий запись 15 одновременных IP телефонных разговоров, и который позволяет пользователям бесплатно протестировать систему в течение 15 дней.

Если вы приобрели лицензию на систему записи IP телефонных разговоров, то вам требуется получить соответствующий активационный ключ.

Для этого в меню выберите пункт **Лицензия**. Отобразится страница **Лицензия**, показанная на рисунке 7.1.

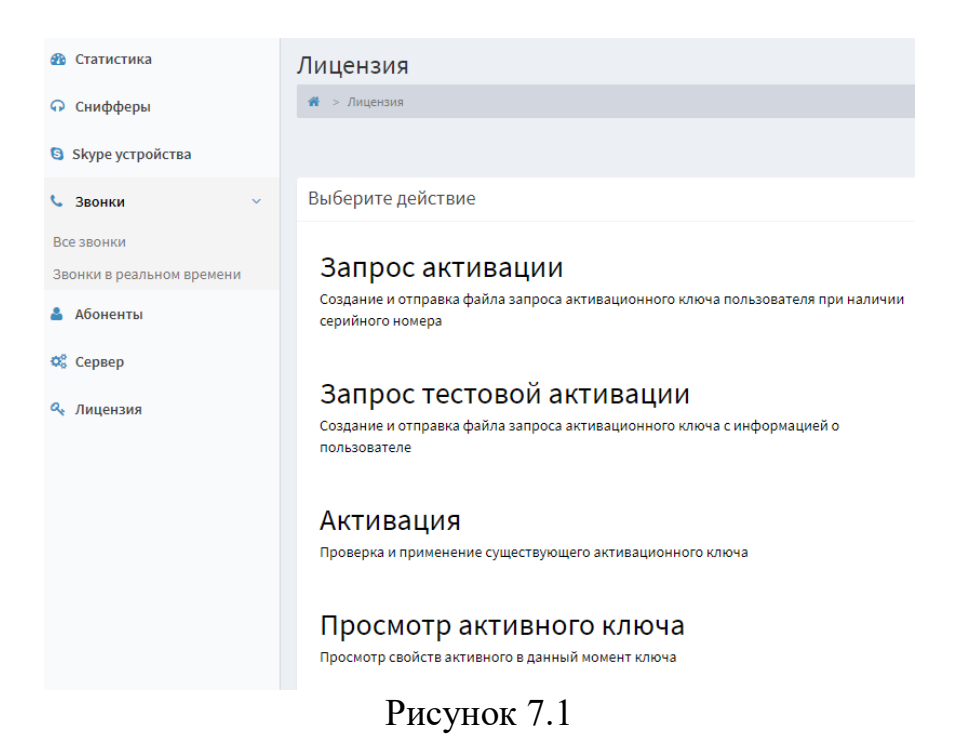

Эта страница содержит четыре ссылки:

- **Запрос активации**. Ссылка предназначена для отправки запроса на получение активационного ключа для приобретенной лицензии VoiceNib.
- **Запрос тестовой активации**. Ссылка предназначена для отправки запроса на получение тестового активационного ключа для VoiceNib, если недостаточно срока тестовой версии или числа одновременно записываемых телефонных разговоров для полнофункционального тестирования. Максимальный срок тестирования - 1 месяц.
- **Активация**. Ссылка предназначена для применения активационного ключа, если он получен по электронной почте.
- **Просмотр активационного ключа**. Ссылка предназначена для просмотра параметров активационного ключа.

Если вы приобрели систему VoiceNib, то её необходимо активировать. Для этого щелкните по ссылке **Запрос активации** на странице **Лицензии**. Страница примет вид, как показано на рисунке 7.2.

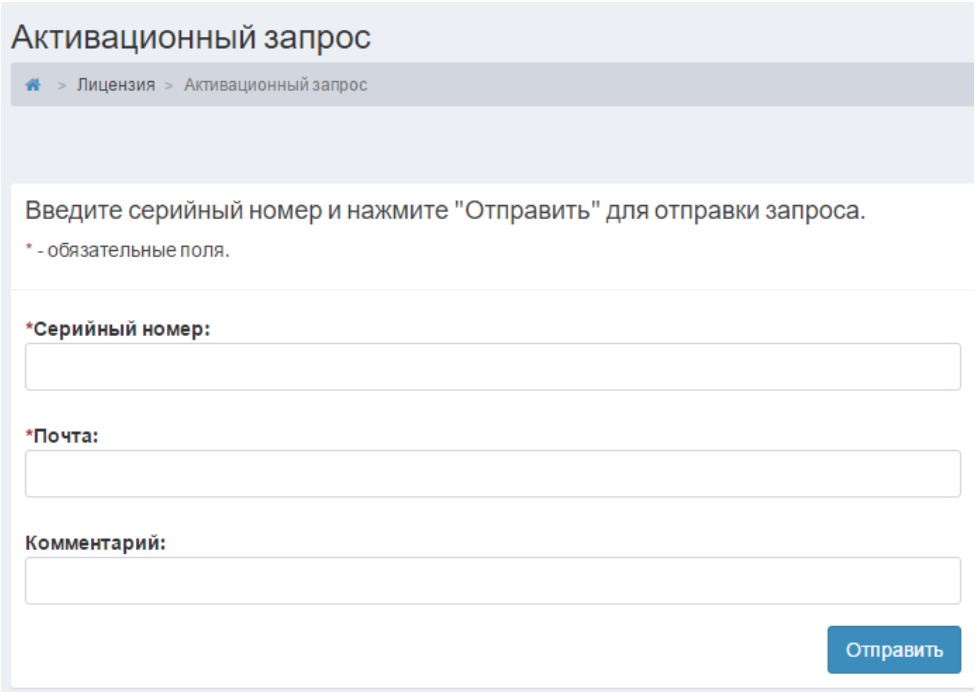

Рисунок 7.2

В позиции **Серийный номер** введите соответствующий номер, который указан в вашей лицензии.

В позиции **Почта** укажите свой адрес электронной почты. Если компьютер, на котором выполняется активация, имеет доступ к сети Интернет, то отправка запроса активации выполняется автоматически самой системой. И система самостоятельно получит и применит активационный ключ. В противном случае, то есть, когда компьютер не имеет прямого доступа к сети Интернет, вам будет предложено сохранить запрос активации для отправки его по электронной почте в компанию SoftPI  $(s$ upport $(a)$ softpiua.com). В этом случае активационный ключ будет выслан на электронный адрес, указанный в этой позиции.

Позиция **Комментарии** является вспомогательной. При необходимости вы можете указать в ней любую дополнительную информацию, связанную с активацией системы VoiceNib.

Щелкните по кнопке **Отправить**. Как указывалось выше, при наличии доступа у компьютера к интернету отправка запроса активации, прием активационного ключа и его применение будут выполнены автоматически системой VoiceNib.

В том случае, когда компьютер не имеет доступа к интернету и отправка запроса активации выполнялась пользователем вручную, после получения по электронной почте активационного ключа на странице **Лицензия** перейдите по ссылке **Активация**. Отобразится страница **Расположение активационного ключа**, показанная на рисунке 7.3.

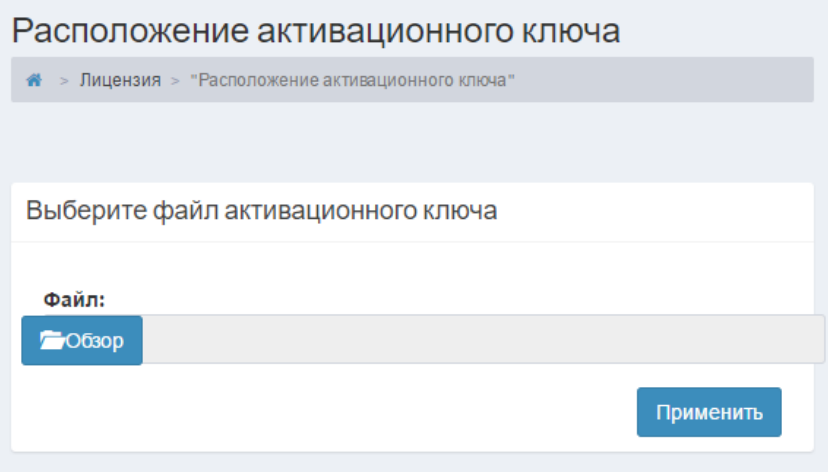

Рисунок 7.3

Щелкните по кнопке **Обзор**. Откроется стандартное окно Windows для выбора папки, где находится файл с активационным ключом. Выберите этот файл, после чего щелкните по кнопке **Применить**. Активационный ключ будет применен в системе.

Для того, чтобы убедиться в том, что активационный ключ применился, или для того, чтобы проверить соответствие параметров активационного ключа лицензии, на странице **Лицензия** щелкните по ссылке **Просмотр активационного ключа**. Откроется страница **Активационный ключ**, пример которой показан на рисунке 7.4.

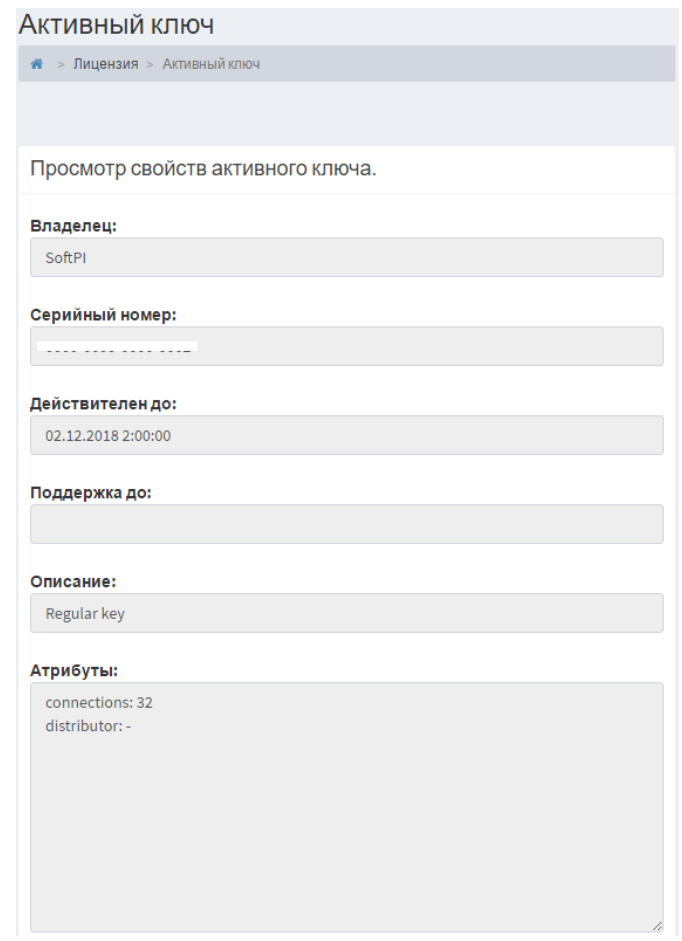

Рисунок 7.4

Эта страница отображает следующие параметры активационного ключа:

- Наименование владельца в позиции **Владелец**.
- **Серийный номер** лицензии.
- Срок действия лицензии в позиции **Действителен до**.
- Срок технической поддержки отображается в позиции **Поддержка до**. В течение срока техподдержки пользователь имеет право на использование всех новых версий системы VoiceNib, получение бесплатной консультативной помощи по работе с системой, исправление ошибок, выявленных в ПО при предоставлении пользователем в службу поддержки информации, достаточной для идентификации ошибки.
- Тип ключа в позиции **Описание**.
- Атрибуты ключа в позиции **Атрибуты**. В этой позиции указывается количество IP телефонных разговоров, которые может записывать система одновременно, согласно имеющейся у вас лицензии.

В том случае, если вы не являетесь пользователем системы VoiceNib, но желаете протестировать её в течение одного месяца на конкретное число одновременно записываемых разговоров, на странице **Лицензия** выберите ссылку **Запрос тестовой активации**. Отобразится страница **Активационный запрос**, показанная на рисунке 7.5.

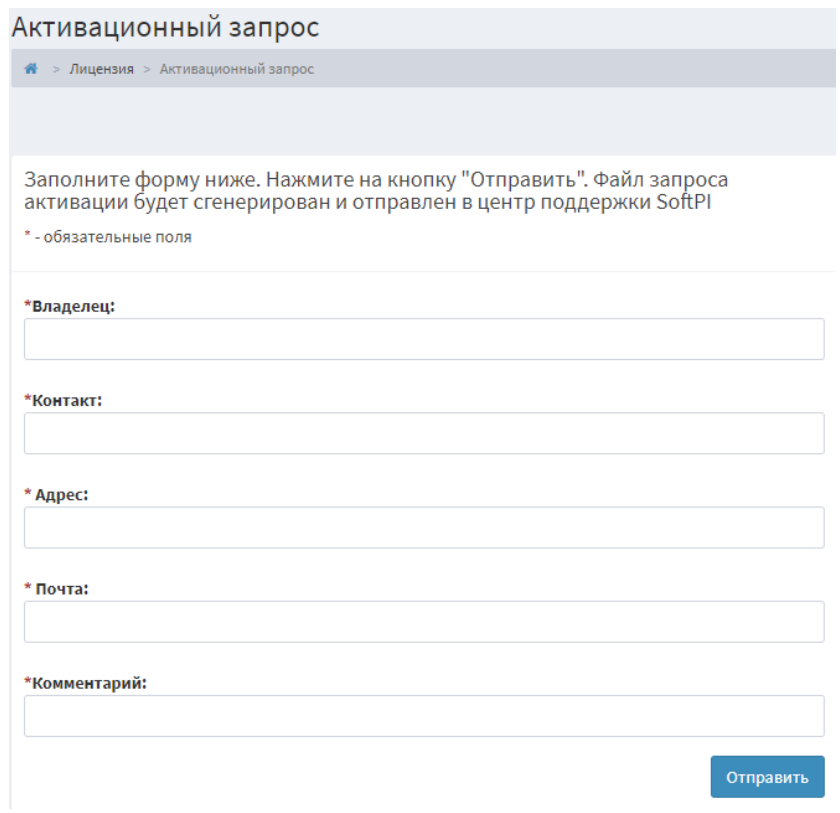

Рисунок 7.5

**Все позиции на этой странице являются обязательными для заполнения.** В позиции **Владелец** укажите полное наименование вашей компании. В позиции **Контакт** укажите ваше имя и фамилию.

В позиции **Адрес** введите полный адрес вашей компании.

 В позиции **Почта** укажите ваш адрес электронной почты. Если компьютер, на котором выполняется активации имеет доступ к сети Интернет, то отправка запроса активации выполняется автоматически самой системой. И система самостоятельно получит и применит активационный ключ. В противном случае, то есть, когда компьютер не имеет прямого доступа к сети Интернет, вам будет предложено сохранить запрос активации для отправки его пользователем по электронной почте в компанию SoftPI (support@softpiua.com). В этом случае активационный ключ будет выслан на электронный адрес, указанный в этой позиции.

В позиции **Комментарий** укажите *желаемый срок тестирования* и *желаемое количество одновременно записываемых IP телефонных разговоров*.

*Компания SoftPI оставляет за собой право не предоставлять тестовый активационный ключ без всяких объяснений, если сочтёт, что данные запроса не соответствуют действительности или по другим причинам. В этом случае у вас остается возможность тестирования VoiceNib с помощью активационного ключа, входящего в состав его инсталляционного пакета.*

# **8 Работа с VoiceNib**

<span id="page-33-0"></span>В зависимости от того, с какими правами войти в систему VoiceNib, а именно, с правами администратора или обычного абонента, система VoiceNib будет содержать различное меню.

Если вы обладаете правами администратора VoiceNib для работы с записанными телефонными разговорами щелкните в меню по пункту **Звонки**. В раскрывшемся меню появится два подпункта:

- **Все звонки**. Отображается информация по всем содержащимся в системе записанным телефонным разговором (звонкам).
- **Звонки в реальном времени**. Отображается информация о вызовах, выполняемых в текущий момент.

Обычный абонент имеет доступ только к этим двум, указанным выше, пунктам меню.

Основным режимом работы в системе VoiceNib считается страница **Все звонки**. Для перехода на эту страницу выберите в меню пункт **Все звонки**. Первоначально эта страница без записанных телефонных вызовов имеет вид, показанный на рисунке 8.1.

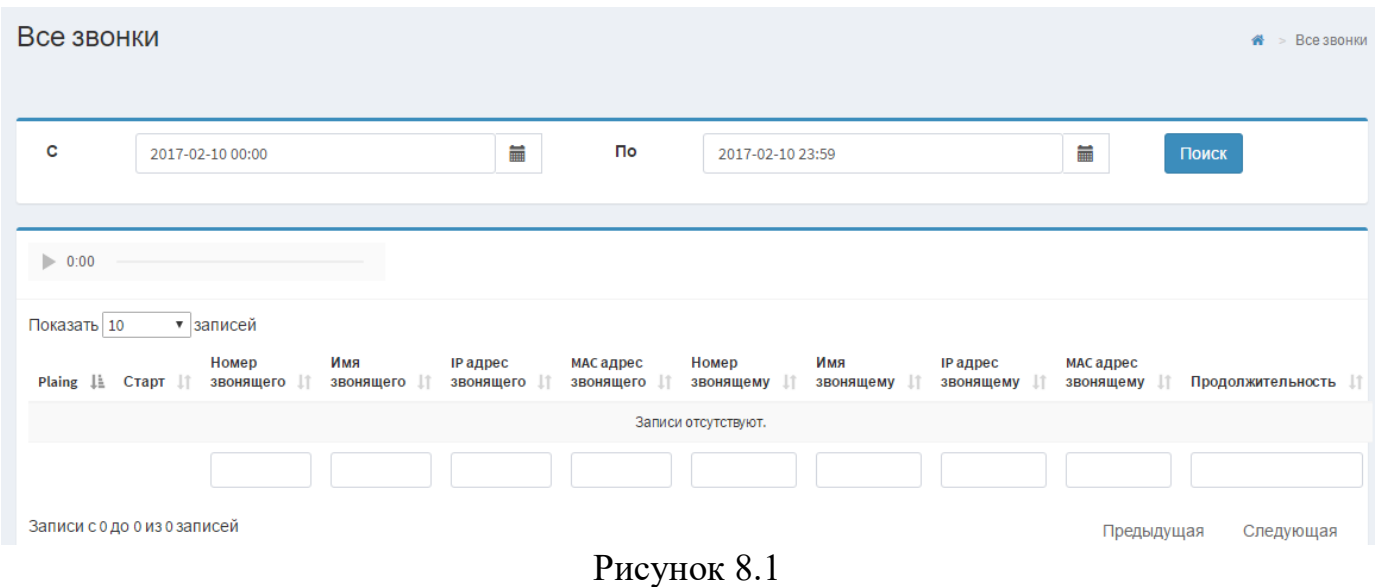

Верхняя часть страницы содержит позиции, позволяющие установить фильтр по временному периоду для отображения информации о вызовах.

В позиции **С** задается дата и время начала это периода, а в позиции **По** задается дата и время окончания этого периода.

По умолчанию при выборе этой страницы позиции **С** содержит 00:00 текущего дня, а позиции **По** содержит значение 23:59 текущего дня.

При необходимости укажите требуемый вам временной период для отображения информации по записанным вызовам и щелкните по кнопке **Поиск**. В таблице, находящейся ниже, будет отображена информация из базы данных за заданный период времени.

Таблица вызовов содержит следующие поля:

- **Play**. Каждая из строк содержит кнопку **Play**, которая позволяет прослушать выбранный вызов.
- **Старт**. Отображается дата и время начала вызова.
- **Номер А**. Отображается SIP номер или Skype логин абонента, который выполнил вызов.
- **Имя А**. Отображается имя абонента, который выполнил вызов, если данные по этому абоненту присутствуют в базе данных VoiceNib.
- **IP адрес А**. Отображается IP адрес телефона, с которого выполнили вызов, или Skype устройства.
- **MAC адрес А**. Отображается МАС адрес телефона, с которого выполнили вызов, или Skype устройства.
- **Номер Б**. Отображается SIP номер или Skype логин абонента, которому звонили.
- **Имя Б**. Отображается имя абонента, которому звонили, если данные этого абонента есть в системе VoiceNib.
- **IP адрес Б**. Отображается IP адрес телефона, на который звонили. Для Skype звонка IP адрес компьютера, на который выполнялся вызов, не определяется. Отображается значение 0.0.0.0.
- **MAC адрес Б**. Отображается МАС адрес абонента, которому звонили. Для Skype звонка MAC адрес компьютера, на который выполнялся вызов, не определяется. Отображается значение 00:00:00:00:00:00.
- **Продолжительность**. Отображается продолжительность вызова.

По умолчанию отображается по 10 записей о выполненных вызовах на странице. Изменить количество отображаемых записей можно, выбрав требуемое значение в списке **Показать записей**. Доступны следующие значения этого списка:

- $\bullet$  10.
- $25,$
- $50,$
- $100,$
- Все.

Для листания страниц используйте кнопки навигации, находящиеся внизу с правой стороны таблицы.

При наличии в базе данных большого числа записей не рекомендуется выбирать значение **Все**, так как это может привести к задержке с отображением данных таблицы.

В конце каждого из столбцов таблицы находятся поля для ввода значений, которые обеспечивают фильтрацию данных по заданному параметру.

Вы можете задать значения для фильтра в различных столбцах таблицы.

Возможна сортировка таблицы с данными о записанных разговорах по любому из желаемых полей таблицы. Для этого щелкните по заголовку желаемого столбца. Таблица будет отсортирована по данным этого столбца.

Пример таблицы вызовов показан на рисунке 8.2.

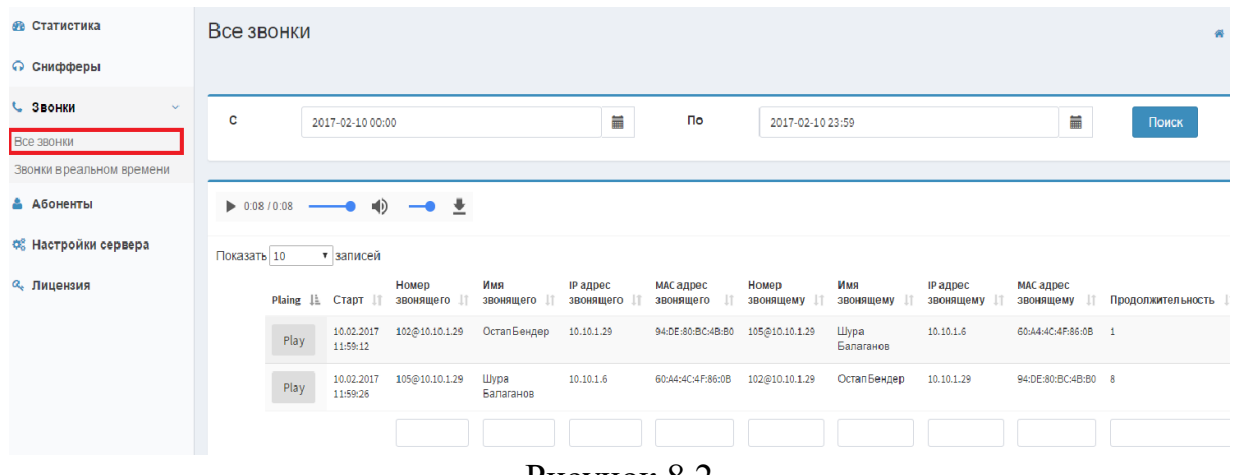

Рисунок 8.2

Для прослушивания выбранного разговора, щелкните по кнопке **Play** этой записи. Запустится воспроизведение записанного разговора, что видно по плейеру. Вы может остановить воспроизведение, вернуть воспроизведение на любую секунду разговора. С помощью регулятора громкости плейера можно отрегулировать громкость для комфортного прослушивания. Воспроизведение каждой из сторон, участвовавших в разговоре, выводится на разные колонки (наушники).

Справа от регулятора громкости находится кнопка, которая позволяет загрузить на локальный компьютер требуемый разговор. При загрузке файла голоса участников разговора микшируются в один файл.

Кроме прослушивания уже завершившихся записанных телефонных разговоров, возможно прослушивание текущих разговоров. Для этого в меню системы VoiceNib выберите пункт **Звонки в реальном времени.**

Страница **Звонки в реальном времени** содержит таблицу с записями, где отображается информация по вызовам, выполняемым в текущий момент. Эта таблица имеет структуру подобную структуре таблицы на страницы **Все звонки**.

В настоящий момент на странице **Звонки в реальном времени** возможно прослушивание вызова только до момента, когда было запущено воспроизведение вызова.

Если в таблицах вызовов не отображаются наименования абонентов, принимавших участие в разговорах, значит информация по ним не введена в систему VoiceNib. Перейдите на страницу **Абоненты** и создайте требуемых абонентов. Затем обновите страницы **Все звонки** или **Звонки в реальном времени**. Если данные абонентов введены верно, то информация о них должна отобразиться на этих страницах.

## **9 Статистика**

<span id="page-36-0"></span>Система VoiceNib содержит отдельную страницу с названием **Статистика**, где отображаются общие параметры системы. Для её выбора щелкните по соответствующему пункту меню системы. Пример такой страницы показан на рисунке 9.1.

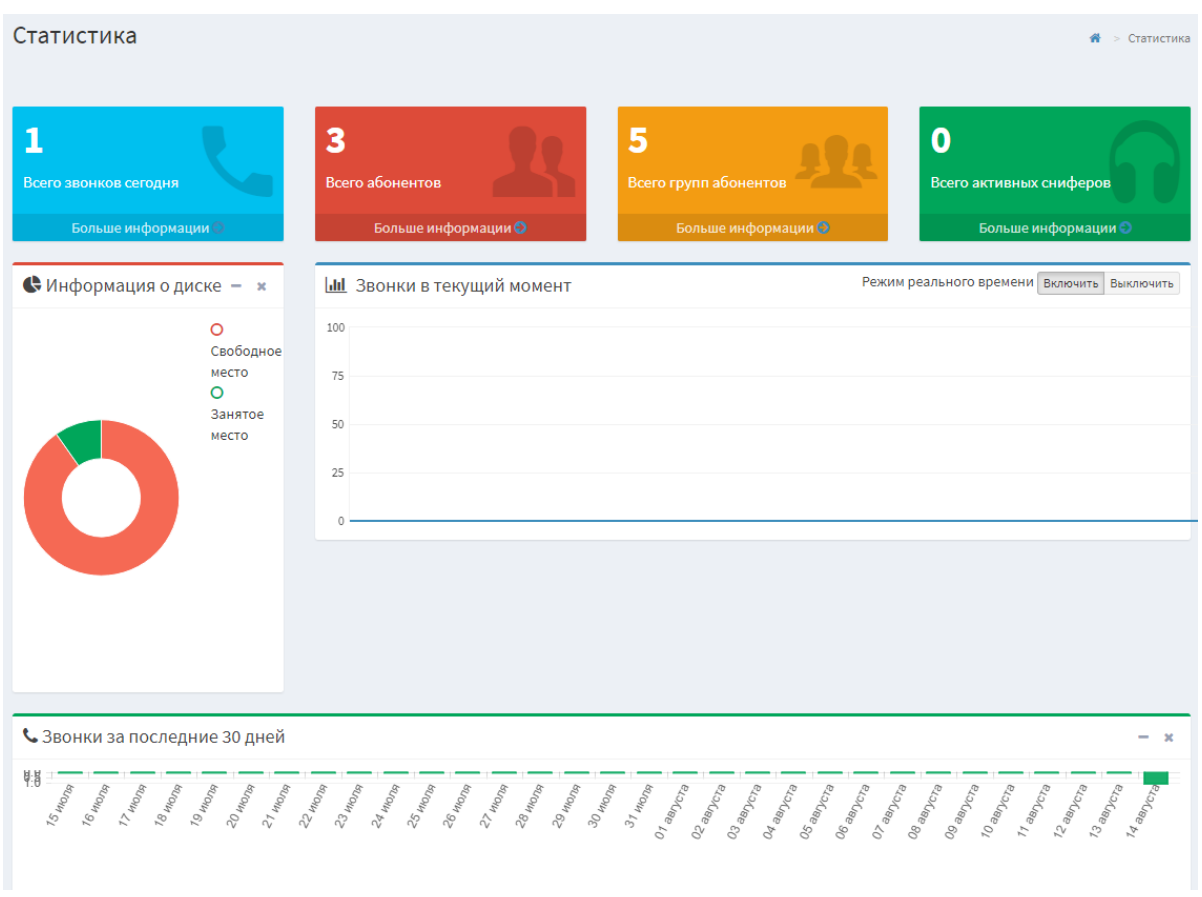

Рисунок 9.1

Эта страница содержит следующую информацию:

- Занятое и свободное дисковое пространство на компьютере, где находится хранилище записанных файлов.
- Количество звонков, записанных в текущий день.
- Количество абонентов, данные по котором введены в базу данных VoiceNib.
- Количество групп абонентов, которые созданы в VoiceNib.
- Количество активных снифферов.
- Гистограмма записываемых вызовов в текущий момент.
- Гистограмма записанных вызовов за последние 30 дней.

Страница **Статистика** содержит ссылки, обеспечивающие быстрый переход на страницы: **Все звонки**, **Абоненты, Группы абонентов, Снифферы**.

## **Контакты**

<span id="page-37-0"></span>**Адрес** Частное предприятие SoftPI, проспект Индустриальный 26, 3 этаж, Харьков, Украина 61007

### **Поддержка**

E-mail: [support@softpiua.com](mailto:support@softpiua.com) Skype: softpikh Тел. +380 57 393 06 11

### **Для покупки или сотрудничества**

E-mail: [office@softpiua.com](mailto:office@softpiua.com) Тел. +380 57 393 06 11